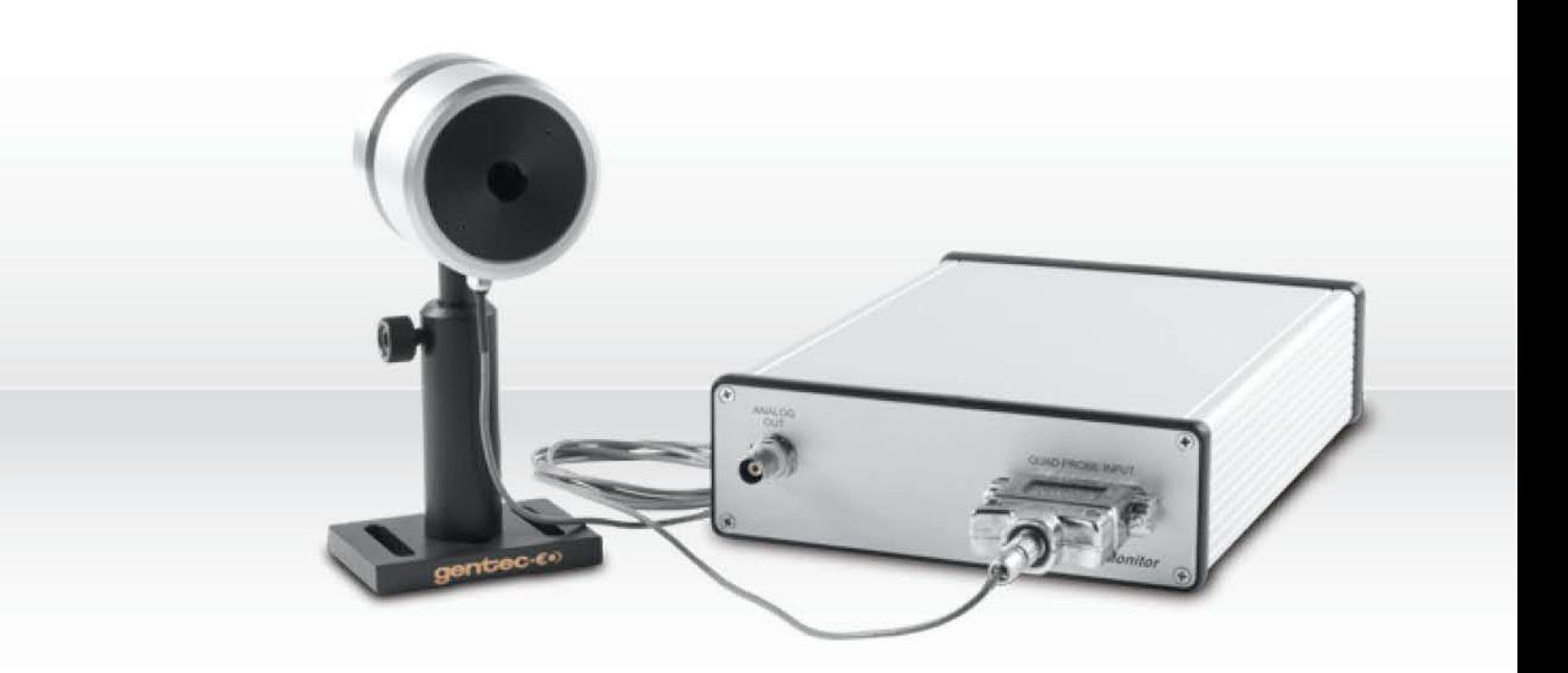

# **GUIDE DE L'UTILISATEUR**

QUAD-4Track | Détecteurs de position d'énergie et puissance

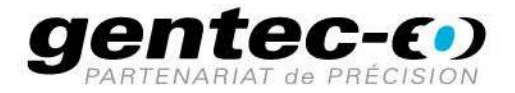

#### **GARANTIE**

#### <span id="page-1-0"></span>**Garantie de la première année**

L'appareil de mesure QUAD-4TRACK de Gentec-EO est garanti contre tout vice de fabrication et de main d'œuvre pour une durée d'un an à compter de la date d'expédition, lorsqu'il est utilisé dans des conditions de fonctionnement normales. La garantie ne couvre pas les dommages liés à une mauvaise utilisation ou à une pile qui fuit.

Gentec-EO Inc. réparera ou remplacera, à sa discrétion, tout QUAD-4TRACK qui présente un défaut pendant la période de garantie, excepté dans le cas d'une mauvaise utilisation du produit.

La garantie est annulée si une personne non autorisée tente de modifier ou de réparer le produit.

Le fabricant ne peut être tenu responsable des dommages consécutifs, de quelque nature que ce soit.

Pour activer la garantie, les clients doivent remplir et envoyer par courrier le bon de garantie.

#### **Contacter Gentec Electro-Optics Inc.**

Pour nous aider à répondre plus efficacement à votre appel, veuillez avoir en main le numéro de modèle du détecteur avant d'appeler le service à la clientèle.:

> Gentec Electro-Optics, Inc. 445, St-Jean-Baptiste, bureau 160 Québec, QC Canada G2E 5N7

> Téléphone : (418) 651-8003 Télécopieur : (418) 651-1174 Courriel : [service@gentec-eo.com](mailto:service@gentec-eo.com) Site Web : [www.gentec-eo.com](http://www.gentec-eo.com/)

# **INFORMATIONS DE SÉCURITÉ**

<span id="page-2-0"></span>Ne pas utiliser le QUAD-4TRACK si l'appareil ou le détecteur semble endommagé, ou si vous soupçonnez que le QUAD-4TRACK ne fonctionne pas correctement.

Attendre quelques minutes avant de manipuler les détecteurs après leur mise sous tension. Les surfaces des détecteurs deviennent très chaudes et posent un risque de blessure en cas de contact avant qu'elles n'aient refroidi.

- Remarque : Cet équipement a été testé et déclaré conforme aux limites pour un appareil numérique de classe A, conformément à l'article 15 du règlement de la FCC. Ces limites sont destinées à fournir une protection raisonnable contre une interférence nuisible, lorsque l'équipement est utilisé dans un environnement commercial. Cet équipement produit, utilise et peut émettre de l'énergie par fréquence radio et, s'il n'est pas installé et utilisé conformément au guide d'utilisation, il peut causer une interférence nuisible pour les communications radio. Le fonctionnement de cet équipement dans un lieu résidentiel est susceptible de causer une interférence nuisible, qui devra être corrigée aux frais de l'utilisateur.
- Avertissement : Tout changement ou modification n'ayant pas été expressément approuvé par écrit par Gentec-EO pourrait annuler le droit de l'utilisateur de faire fonctionner cet équipement.

# **TABLE DES MATIÈRES**

<span id="page-3-0"></span>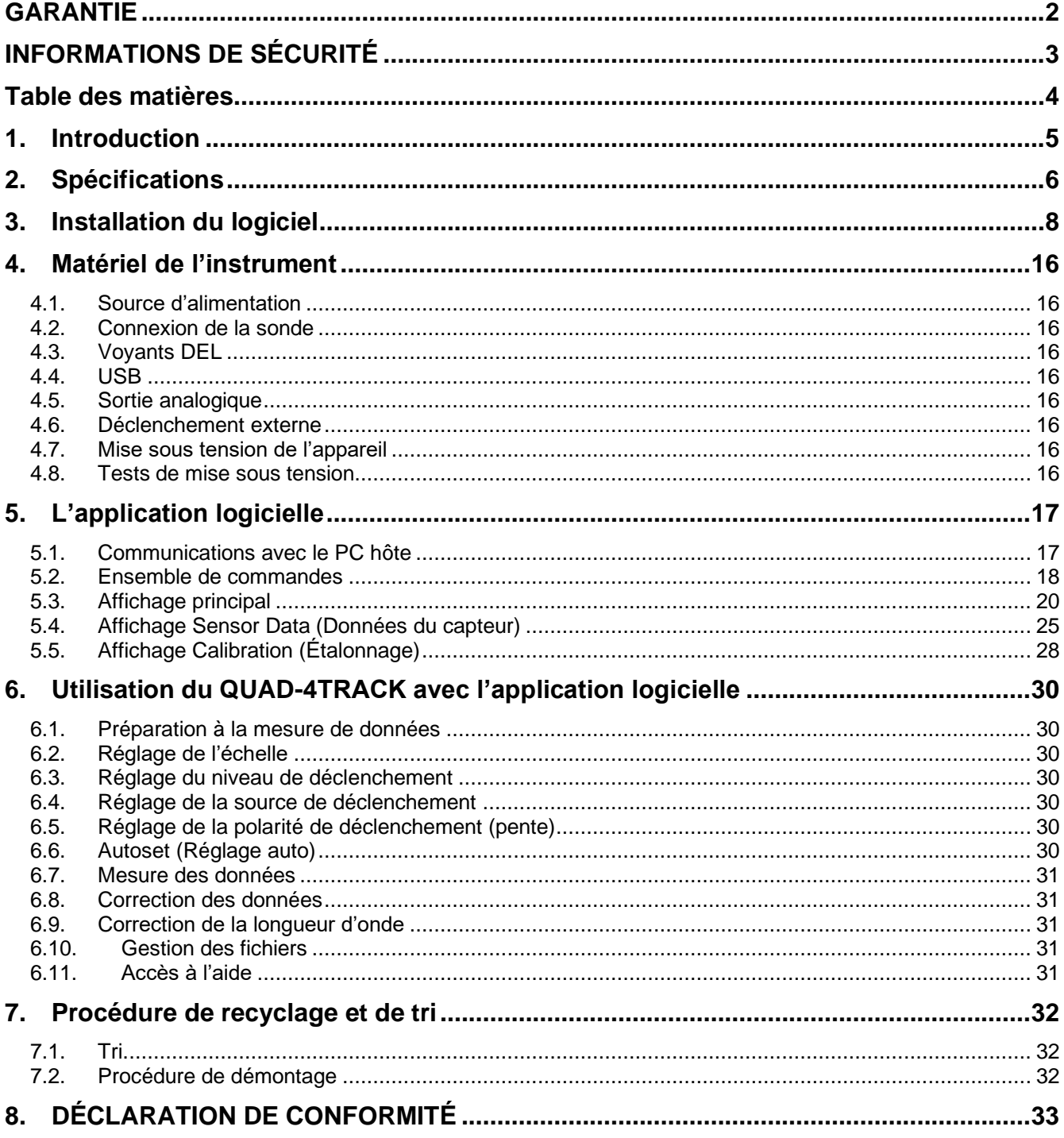

# <span id="page-4-0"></span>**1. INTRODUCTION**

Le QUAD-4TRACK est un système de pointe servant à mesurer la position des faisceaux. Utilisé avec l'application logicielle Pulse Track, il offre un système d'acquisition de données complet pour mesurer et afficher l'énergie laser et la position des faisceaux.

Le QUAD-4TRACK est utilisé avec les sondes compatibles « QUAD » de Gentec-EO. Les sondes de série J sont utilisées pour les applications à laser pulsé, et les sondes de série R pour les applications radiométriques. Le QUAD-4TRACK peut mesurer les lasers pulsés délivrant jusqu'à 1 000 impulsions/s sur chaque canal lors de l'utilisation de sondes de série J. Lors de l'utilisation de sondes de série P, la rapidité de modulation du faisceau peut être réglée sur une échelle comprise entre 5 et 50 Hz.

La figure 1 montre le panneau avant du QUAD-4TRACK.

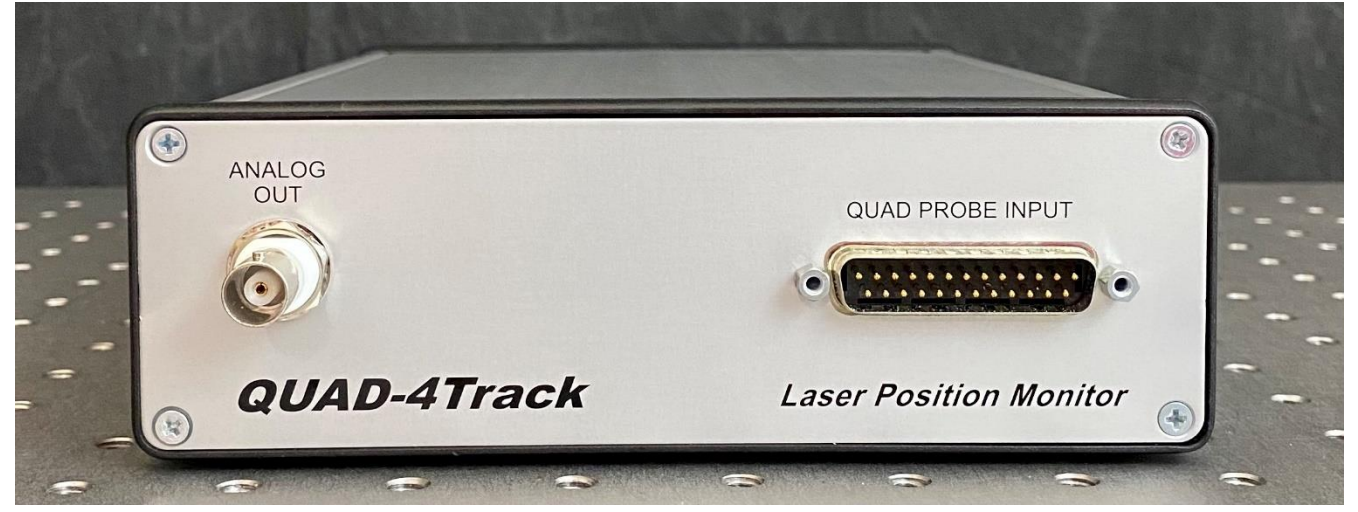

Figure 1, panneau avant du QUAD-4TRACK

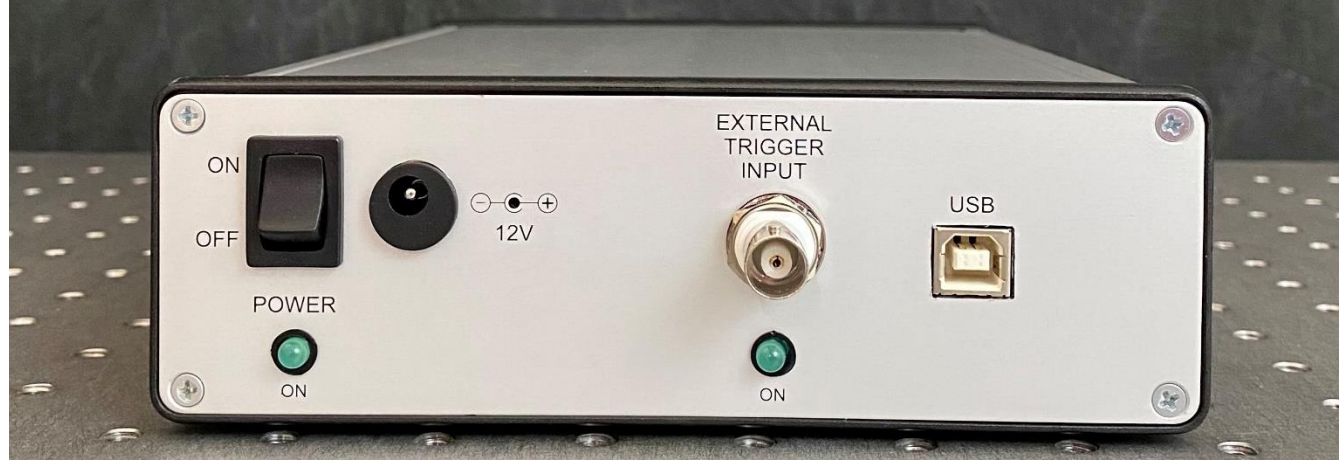

La figure 2 montre le panneau arrière du QUAD-4TRACK.

Figure 2, panneau arrière du QUAD-4TRACK

# <span id="page-5-0"></span>**2. SPÉCIFICATIONS**

Les spécifications suivantes sont basées sur une température de fonctionnement de 15 à 28 °C (59 à 82 °F) et une humidité relative maximale de 80 %. Les moniteurs doivent être entreposés dans un environnement maintenu à une température de 10 à 60 °C (50 à 140 °F) et dont l'humidité relative ne dépasse pas 90 %.

#### **2.1. Spécifications du QUAD-4TRACK**

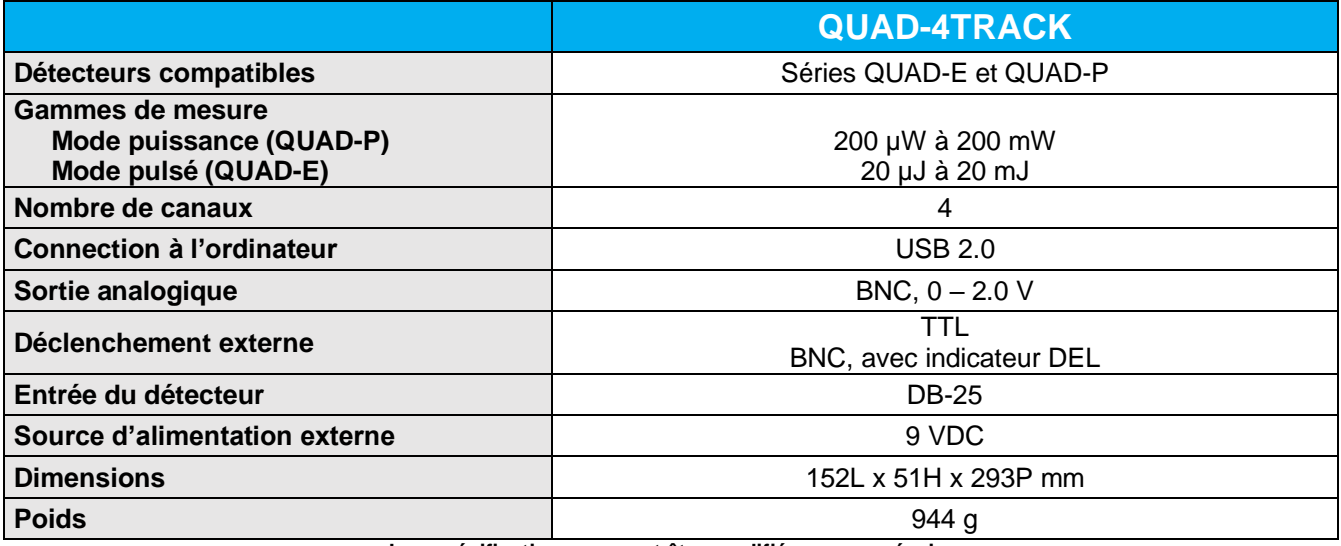

**Les spécifications peuvent être modifiées sans préavis.**

#### **2.2. Spécifications des détecteurs QUAD-P**

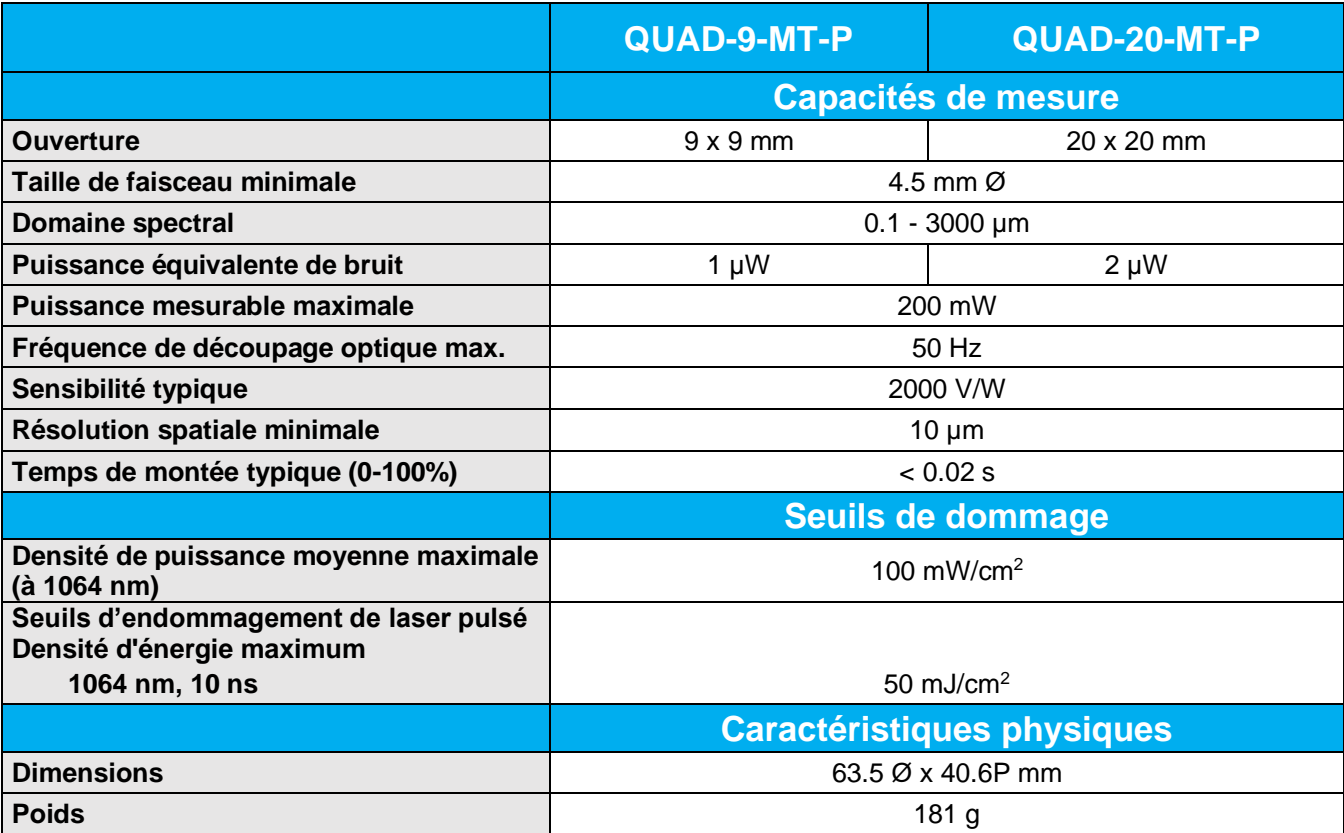

**Les spécifications peuvent être modifiées sans préavis.**

# **2.3. Spécifications des détecteurs QUAD-E**

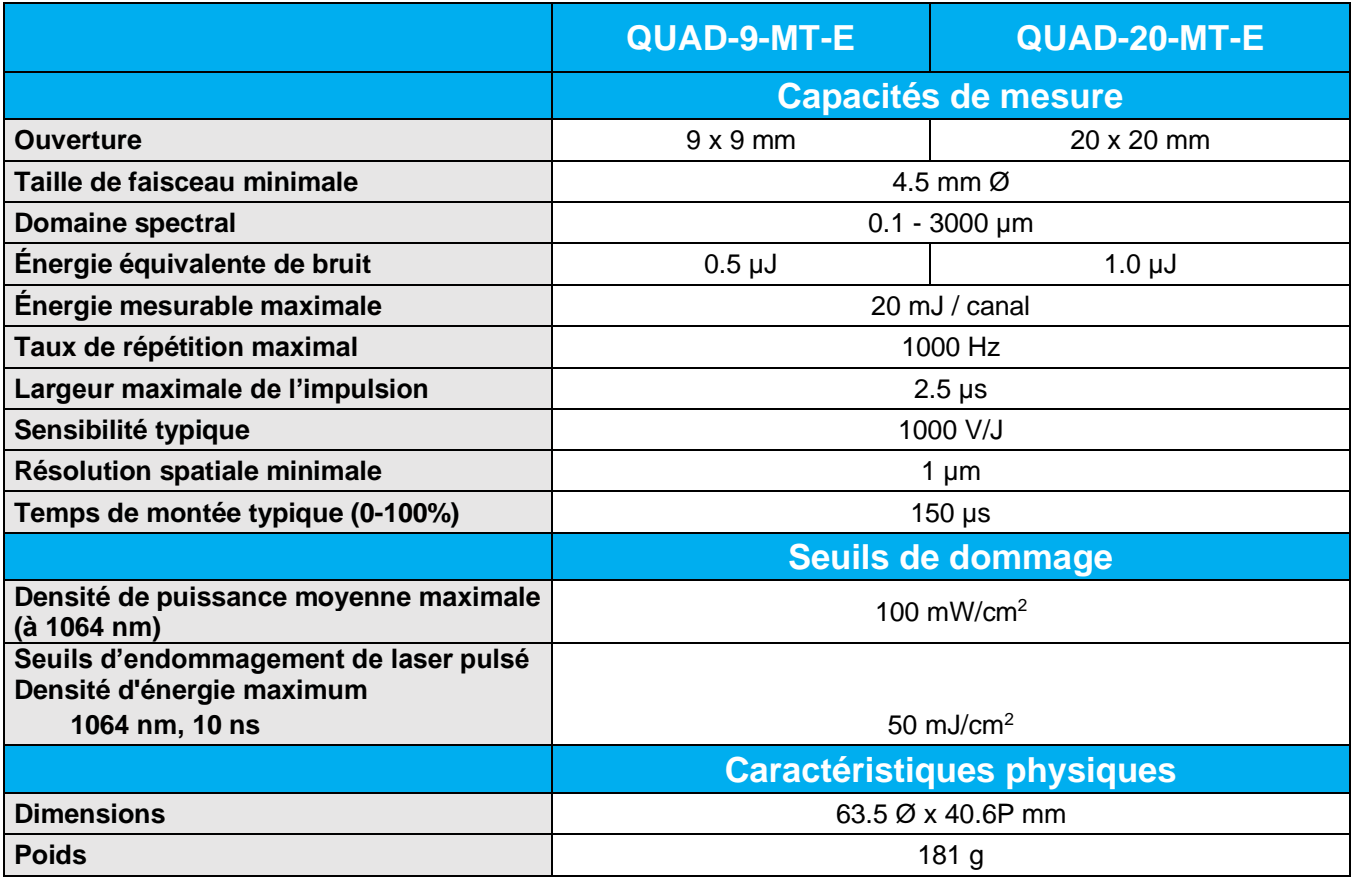

**Les spécifications peuvent être modifiées sans préavis.**

# <span id="page-7-0"></span>**3. INSTALLATION DU LOGICIEL**

L'instrument QUAD-4TRACK de Gentec-EO est conçu pour fonctionner sur PC. Il est donc fourni avec une application logicielle écrite dans LabView 8.6, conçue pour assurer les tâches de contrôle et d'affichage. Le QUAD-4TRACK communique avec le PC hôte par l'intermédiaire d'un port USB. L'appareil prend en charge le mode USB 2.0 à haute vitesse. La mise en œuvre du port sur le PC hôte s'effectue par l'intermédiaire d'un port COM virtuel (VCP). Cela a pour effet de simuler un port série standard pour permettre à l'utilisateur de développer aisément des applications personnalisées avec des émulateurs de terminaux existants. Tout environnement de programmation pouvant utiliser un port série RS232 peut communiquer avec l'instrument.

Deux téléchargements sont disponibles sur le site : les pilotes USB et le logiciel d'application. Téléchargez et installez les pilotes, suivis du logiciel.

#### **Installation du pilote USB**

#### **Ne branchez pas encore le QUAD-4TRACK sur votre PC.**

Les pilotes USB du QUAD-4TRACK peuvent être téléchargés à partir du site web Gentec-EO.

<https://www.gentec-eo.com/fr/ressources/telechargements>

Cela téléchargera les dossiers pour les pilotes USB 32 bits et 64 bits. Pour connaître la version de Windows de votre PC, appuyez sur le bouton Windows, sélectionnez Paramètres > Système > À propos de

Exécutez le programme d'installation approprié pour installer les pilotes USB.

#### **Installation du pilote Windows 7**

Branchez le QUAD-4TRACK et connectez le câble USB. Allumez l'instrument. Windows 7 exécutera le programme d'installation du pilote et affichera un message similaire à celui-ci :

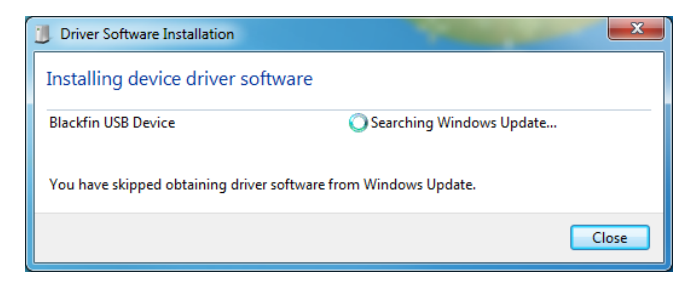

Cela prendra un certain temps, alors attendez que ce soit terminé. Si l'installation du pilote ne fonctionne pas, vous recevrez un message similaire à celui-ci :

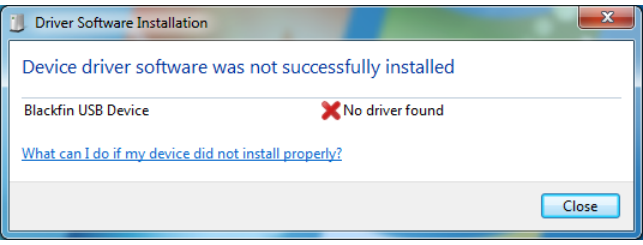

Message d'erreur du fichier du pilote USB Windows 7.

En effet, les pilotes USB ne sont pas certifiés par Microsoft. Ils devront être installés avec l'application de signature du pilote désactivée.

#### **Comment désactiver la vérification de la signature du pilote sous Windows 7**

- 1. Éteignez le PC, puis rallumez-le.
- 2. Pendant le démarrage, appuyez continuellement sur la touche « F8 » (ne la maintenez pas enfoncée, appuyez
- et relâchez-la à plusieurs reprises) pour accéder aux « Options de démarrage avancées ».
- 3. Utilisez la flèche "Bas" pour faire défiler jusqu'à "Désactiver l'application de la signature du pilote".
- 4. Appuyez sur "Entrée" pour choisir

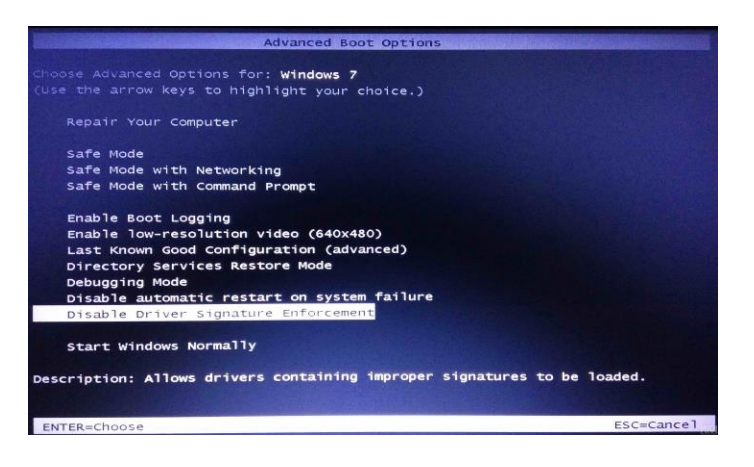

Le PC redémarrera, désactivant l'application. Attendez que votre PC redémarre, puis ouvrez le Gestionnaire de périphériques. (Ouvrez le Panneau de configuration, sélectionnez Afficher par : petites icônes, sélectionnez Gestionnaire de périphériques)

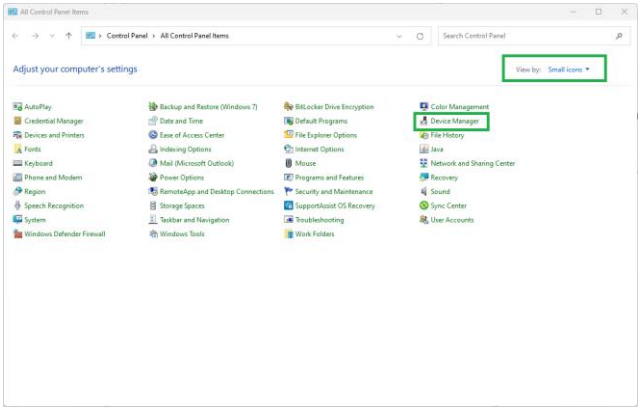

Vous verrez le QUAD-4TRACK affiché comme un indicateur de position optique USB sous Autres appareils ou ports et aurez un triangle jaune avec un point d'explication noir :

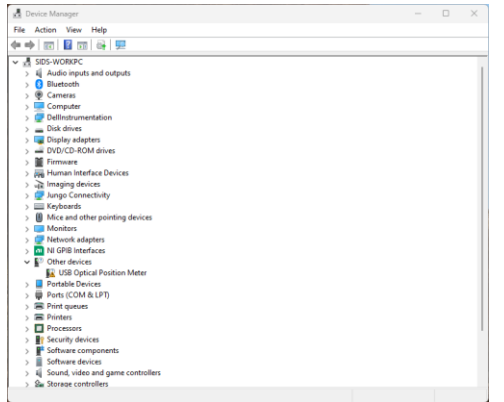

Cliquez avec le bouton droit sur le compteur de position optique USB et sélectionnez Mettre à jour le pilote.

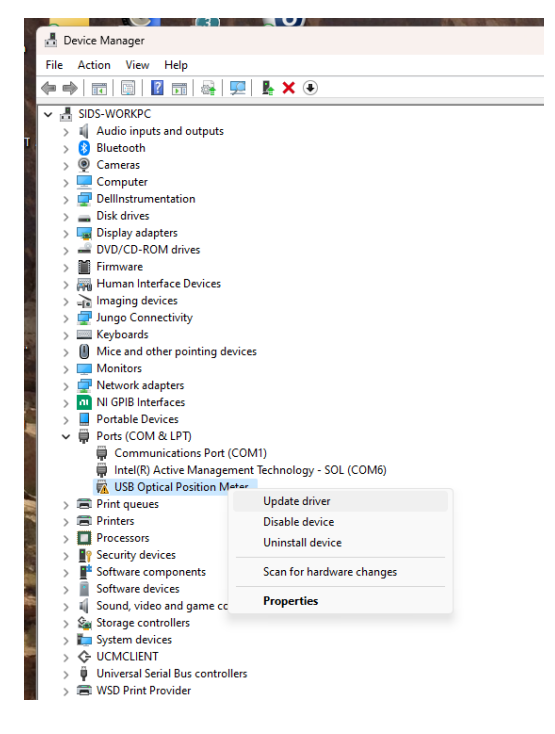

#### Le message suivant apparaîtra :

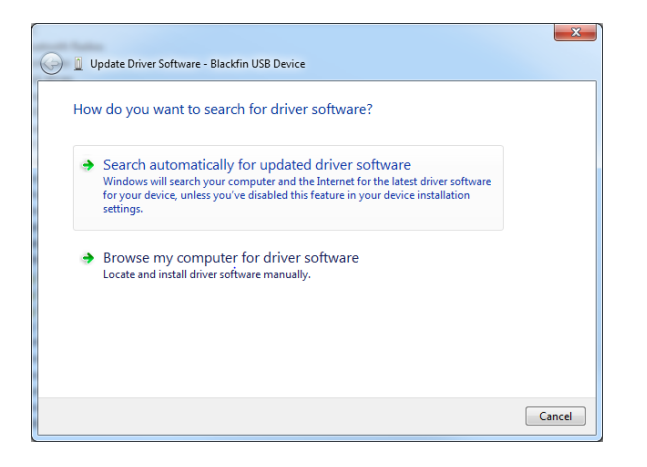

Sélectionnez Parcourir mon ordinateur pour le logiciel pilote. Lorsque la boîte de dialogue du fichier s'ouvre, sélectionnez le dossier Gentec-EO USB-Drivers que vous avez téléchargé. Windows affichera ce message :

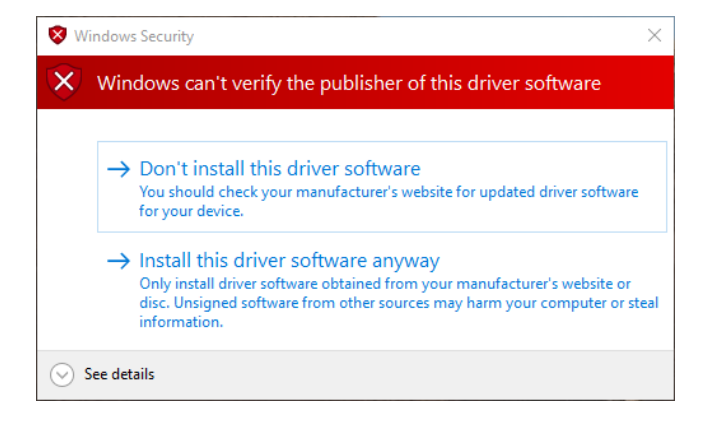

Sélectionnez Installer ce pilote quand même. Windows 7 installera les pilotes. Dans le Gestionnaire de périphériques, le QUAD-4TRACK sera désormais dans la liste des ports sans triangle d'erreur.

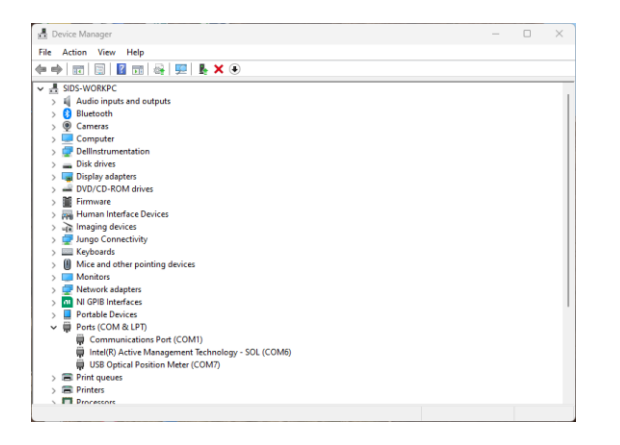

La vérification de la signature des pilotes sera réactivée au prochain redémarrage du PC, mais les pilotes USB seront toujours chargés et fonctionneront correctement.

#### **Installation des pilotes Windows 8, Windows 10 et Windows 11**

Les étapes initiales sont les mêmes que sous Windows 7, mais les messages d'erreur ne sont pas les mêmes et la méthode de désactivation de l'application des pilotes est différente.

Pour installer le pilote, cliquez avec le bouton droit sur l'indicateur de position optique USB dans le Gestionnaire de périphériques et sélectionnez Mettre à jour le pilote.

Le message suivant apparaîtra :

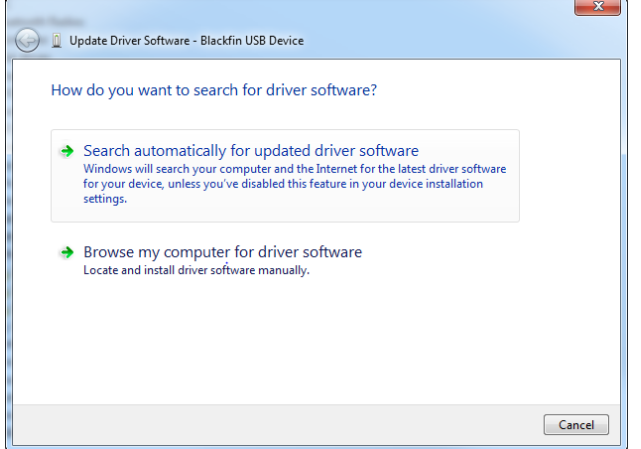

Lorsque la boîte de dialogue du fichier s'ouvre, sélectionnez le dossier Gentec-EO USB-Drivers que vous avez téléchargé. Windows affichera ce message :

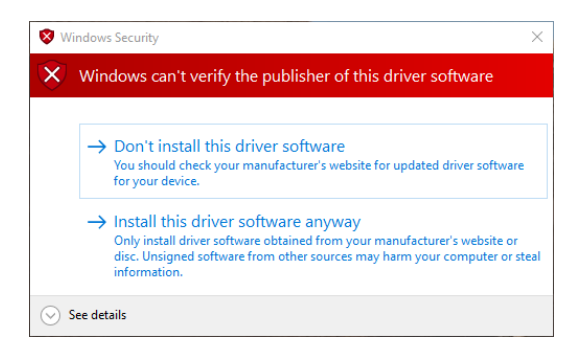

Sélectionnez Installer ce pilote quand même. Windows installera les pilotes.

Si vous recevez l'un de ces messages :

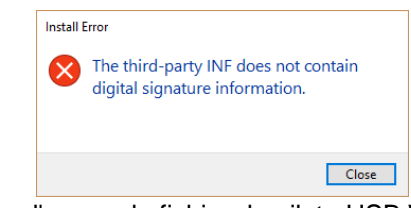

Message d'erreur du fichier du pilote USB Windows 8

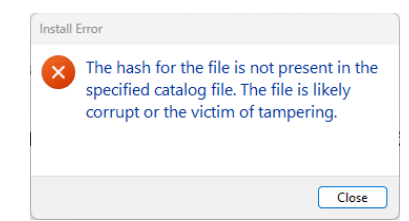

Message d'erreur du fichier du pilote USB Windows 10 et Windows 11.

C'est parce que les pilotes USB ne sont pas certifiés par Microsoft. Ils devront être installés avec l'application de signature du pilote désactivée.

#### **Comment désactiver la vérification de la signature du pilote sous Windows 8, 10 ou 11**

Pour désactiver la vérification de la signature du pilote, vous devez accéder aux options de dépannage du gestionnaire de démarrage. Sélectionnez simplement Redémarrer dans le menu des options d'alimentation (sous Windows 8, sous Charms ou sur l'écran de connexion, et sous Windows 10 et Windows 11, dans le menu Démarrer).

Maintenez la touche MAJ enfoncée pendant que vous cliquez sur Redémarrer.

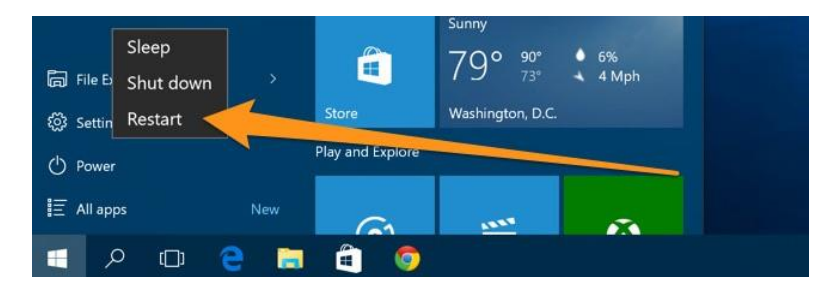

Une fois votre ordinateur redémarré, vous pourrez choisir l'option Dépannage.

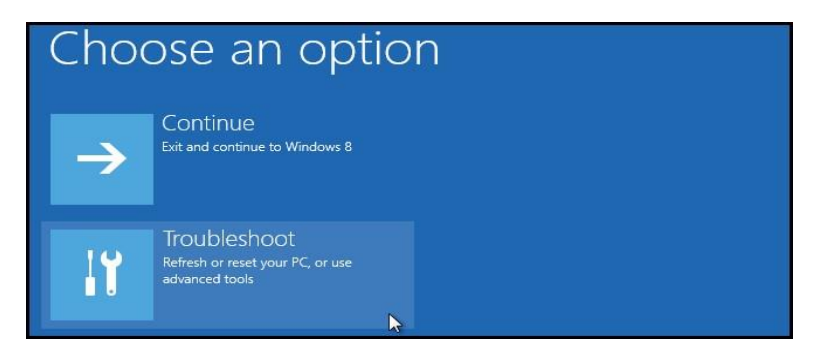

Sélectionnez ensuite Options avancées.

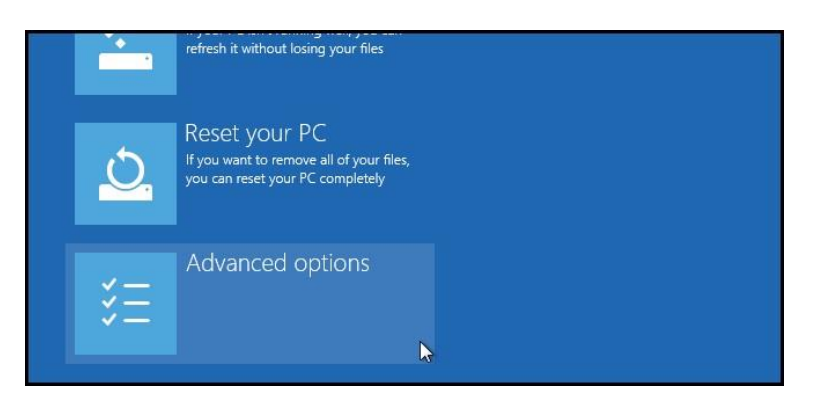

Sélectionnez ensuite Paramètres de démarrage.

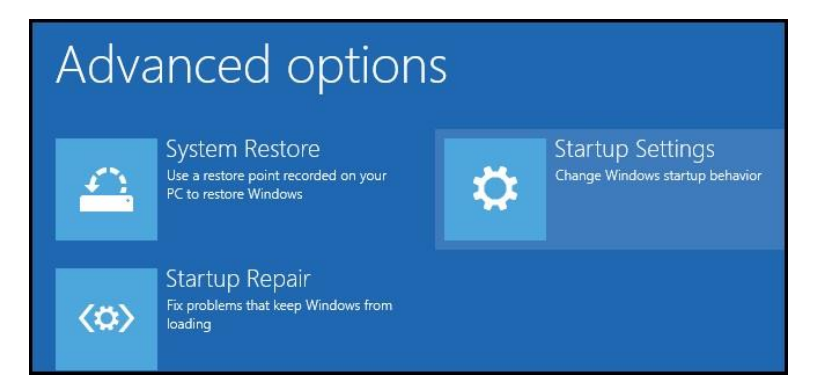

Puisque nous modifions les paramètres de configuration du temps de démarrage, vous devrez redémarrer votre ordinateur une dernière fois.

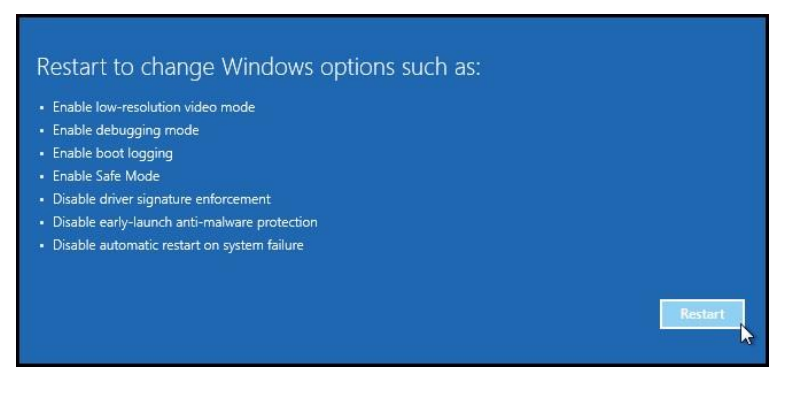

Après le redémarrage, vous recevrez une liste de paramètres de démarrage que vous pouvez modifier. Celui que nous recherchons est « Désactiver l'application de la signature du conducteur ». Les instructions affichées dans

Windows 10 et Windows 11 indiquent d'utiliser la touche de fonction F7, mais cela ne fonctionne pas de manière fiable.

Appuyez sur la touche numéro 7.

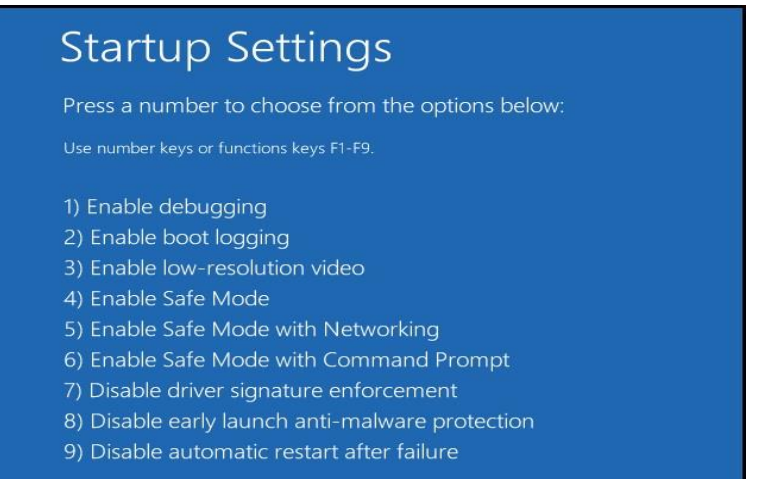

Votre PC redémarrera et vous pourrez installer des pilotes non signés de la même manière que celle décrite cidessus. Vous recevrez à nouveau cet avertissement :

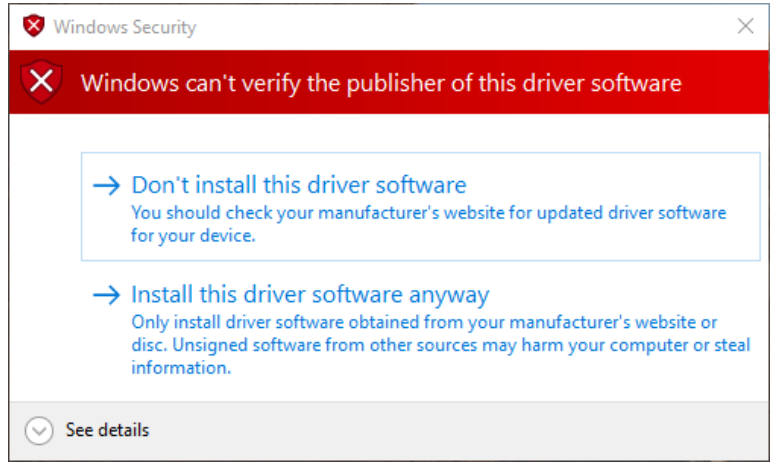

Sélectionnez Installer ce pilote quand même. Étant donné que la vérification de la signature des pilotes est désactivée, Windows installera les pilotes et affichera ce message :

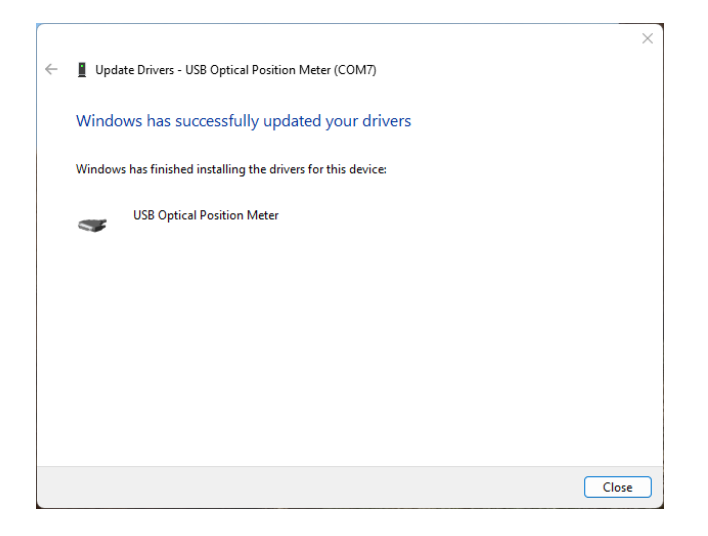

Dans le Gestionnaire de périphériques, le QUAD-4TRACK apparaîtra désormais dans la liste des ports sans triangle d'erreur.

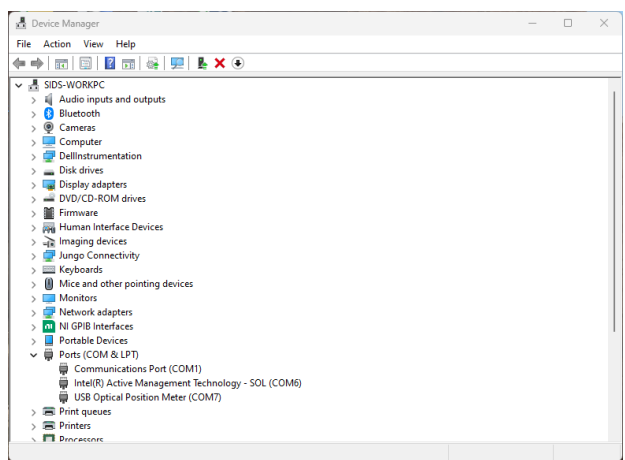

La vérification de la signature des pilotes sera réactivée au prochain redémarrage du PC, mais les pilotes USB seront toujours chargés et fonctionneront correctement.

L'installation du pilote est terminée. Vous pouvez maintenant continuer avec l'application logicielle.

# <span id="page-15-0"></span>**4. MATÉRIEL DE L'INSTRUMENT**

#### **4.1. SOURCE D'ALIMENTATION**

<span id="page-15-1"></span>Le système QUAD-4TRACK est fourni avec un module d'alimentation universel de 10 V, 1,5 A. Il accepte les tensions comprises entre +9 V et +15 V, à condition qu'elles fournissent un courant minimum de 1 A et que la prise possède un diamètre externe de 5,5 mm, un diamètre interne de 2,1 mm et une longueur de 11 mm, avec un centre positif. Branchez le module d'alimentation dans la prise d'alimentation c.c. située sur le panneau avant.

#### **4.2. CONNEXION DE LA SONDE**

<span id="page-15-2"></span>Les sondes du QUAD-4TRACK utilisent un connecteur DB25. Voir la figure 1. Pour retirer la sonde, mettez d'abord l'appareil hors tension et retirez le connecteur.

#### **4.3. VOYANTS DEL**

<span id="page-15-3"></span>Le panneau arrière du QUAD-4TRACK comporte 2 voyants DEL, comme illustré dans la figure 2.

La DEL d'alimentation s'allume lorsqu'une source d'alimentation externe est branchée dans la prise d'alimentation c.c.

La DEL de déclenchement s'allume lorsque le QUAD-4TRACK est déclenché. Cette DEL fonctionne à tout moment, que le QUAD-4TRACK envoie ou non des données vers l'application logicielle.

#### **4.4. USB**

<span id="page-15-4"></span>Le QUAD-4TRACK communique avec le PC hôte par l'intermédiaire d'un port USB. L'appareil prend en charge le mode USB 2.0 à haute vitesse. Les pilotes USB du QUAD-4TRACK doivent être installés sur le PC hôte. Ces pilotes sont situés sur le disque fourni avec l'instrument QUAD-4TRACK. L'application logicielle est écrite dans LabView et utilise le logiciel NI-VISA de National Instruments pour établir une liaison de communication avec le QUAD-4TRACK. Le câble USB doit rester branché sur le QUAD-4TRACK pendant son fonctionnement.

#### **4.5. SORTIE ANALOGIQUE**

<span id="page-15-5"></span>La sortie analogique fournit un signal amplifié et provenant de la mémoire tampon de la sonde. Une lecture pleine échelle correspondra à un signal de 1,5 V à la sortie analogique lorsqu'elle est réglée sur un canal.

Le  $5^\circ$  choix est un graphique à barres représentant chacun des 4 canaux. Une valeur d 2,000 V est une représentation pleine échelle. Chaque barre du graphique mesure environ 50 µs de largeur.

#### **4.6. DÉCLENCHEMENT EXTERNE**

<span id="page-15-6"></span>Le QUAD-4TRACK prend en charge le déclenchement interne et externe. Connectez un signal de déclenchement TTL à cette entrée pour utiliser le déclenchement externe.

#### **4.7. MISE SOUS TENSION DE L'APPAREIL**

<span id="page-15-7"></span>Avant de mettre le QUAD-4TRACK sous tension, assurez-vous que la sonde utilisée est branchée. Lors de la mise sous tension du QUAD-4TRACK, l'appareil lit la mémoire de la sonde pour obtenir les informations nécessaires à son bon fonctionnement. Étant donné que le QUAD-4TRACK ne peut pas détecter le retrait d'une sonde, le remplacement à chaud de la sonde n'est pas autorisé. Cela ne causerait pas de dommage, mais empêcherait la mise à jour des informations de la sonde. Une fois la sonde et l'alimentation électrique connectées, mettez l'appareil sous tension en mettant l'interrupteur d'alimentation sur ON (Marche). La DEL d'alimentation s'allume. Le QUAD-4TRACK est maintenant prêt à être utilisé.

#### **4.8. TESTS DE MISE SOUS TENSION**

<span id="page-15-8"></span>Lors de sa mise sous tension, le QUAD-4TRACK teste sa mémoire interne et son circuit de contrôle afin de s'assurer de pouvoir mesurer les données avec précision. En cas d'échec du test de la mémoire interne, la DEL d'alimentation du QUAD-4TRACK ne s'allume pas. Dans ce cas, communiquez avec Gentec-EO au 503-697- 1870 afin que nous procédions à la révision de l'appareil.

# <span id="page-16-0"></span>**5. L'APPLICATION LOGICIELLE**

Bienvenue dans l'application logicielle QUAD-4TRACK Pulse Track. Lorsqu'il est associé à un instrument QUAD-4TRACK de Gentec-EO, ce logiciel fournit à l'utilisateur un système de mesure polyvalent.

L'application logicielle communique avec le PC hôte par l'intermédiaire d'un port USB. Le système utilise l'ensemble de commandes du QUAD-4TRACK à cette fin.

Le QUAD-4TRACK envoie les données mesurées à l'application logicielle lorsqu'il en reçoit la demande. Le logiciel affiche ensuite les données provenant de chacun des 4 canaux.

#### <span id="page-16-1"></span>**5.1. COMMUNICATIONS AVEC LE PC HÔTE**

Le QUAD-4TRACK communique avec le PC hôte par l'intermédiaire d'un port USB. L'appareil prend en charge le mode USB 2.0 à haute vitesse. Les pilotes USB de l'instrument QUAD-4TRACK doivent être installés sur le PC hôte. Ces pilotes sont installés à l'aide du disque fourni avec l'instrument QUAD-4TRACK. L'application logicielle est écrite dans LabView et utilise le logiciel NI-VISA de National Instruments pour établir une liaison de communication avec le QUAD-4TRACK. La mise en œuvre du port sur le PC hôte s'effectue par l'intermédiaire d'un port COM virtuel (VCP). Cela a pour effet de simuler un port COM standard pour permettre à l'utilisateur de développer aisément des applications personnalisées avec des émulateurs de terminaux existants.

Les réglages de port sont :

Débit en bauds : 115 200 Bits de données : 8 Bits d'arrêt : 1 Parité : Aucune Contrôle de flux : Aucun

Les pilotes USB du QUAD-4TRACK doivent être installés sur le PC hôte. Ces pilotes sont installés à l'aide du disque fourni avec l'instrument QUAD-4TRACK. L'appareil QUAD-4TRACK utilisera le débit en bauds le plus élevé disponible sur le PC. Les ordinateurs exécutant un langage qui utilise un alphabet comme celui de l'anglais auront en général un débit en bauds maximum de 921 600. Les ordinateurs qui utilisent un langage fondé sur des symboles, comme le japonais, fonctionnent grâce à des débits en bauds plus lents, habituellement d'un maximum de 115 200. Cette restriction détermine le débit maximum utilisé dans le QUAD-4TRACK.

#### **Format des données**

Les données de mesure sont envoyées depuis l'instrument QUAD-4TRACK sous forme de chaîne hexadécimale. Les instruments virtuels (VI) LabView fournis analysent et restituent ces données en valeurs numériques.

L'amplitude d'impulsion de chaque canal, l'échelle de mesure et les horodatages sont envoyées.

Sous le format suivant : AAAAAAAAAAAARPPPPPPPPCRLF

Où AAA représente l'amplitude d'impulsion dans les comptages CAN, pour chacun des 4 canaux. R représente l'index de l'échelle utilisée pour mesurer les données. PPPPPPPP représente l'horodatage de l'impulsion. Les valeurs sont suivies d'un retour chariot et d'un saut de ligne.

Le dernier octet de l'amplitude d'impulsion est constitué de 4 bits de données dans le quartet supérieur, suivi de 0x04, la fin du caractère de transmission, dans le quartet inférieur. En effet, les données sont envoyées par le port de communication, mais aussi vers le processeur secondaire. Le processeur secondaire utilise les données pour définir le CNA de sortie analogique et doit savoir où se termine chaque impulsion.

L'échelle d'octets est comprise entre 0 et 18, 0 indiquant 2 fJ et 18, 2 kJ. Les échelles sont exprimées en décades.

La période étant basée sur une horloge de 135 MHz, la division de 135 MHz par le nombre de périodes permet d'obtenir la fréquence.

Une lecture pleine échelle dans une plage, quelle qu'elle soit, est de 3 072 coups. Pour trouver la valeur de l'impulsion, divisez-la par 3 072 et multipliez le résultat par l'échelle.

Pour décoder les amplitudes d'impulsion, masquez les octets 0 à 11. Le canal 1 correspond aux octets 0, 1 et 2, jusqu'au canal 4 qui correspond aux octets 9, 10 et 11. Supposons que l'octet 0 soit égal à 0x41, l'octet 1 à 0x39, et l'octet 2 à 0xC4. 0x41 est un « A » et 0x39, un « 9 ». Dans le troisième octet, le quartet inférieur de 0x04 signale la fin des données du canal. Le caractère d'intérêt est le « C ». L'amplitude d'impulsion est donc de 0xA9C, soit 2 716 coups. L'énergie mesurée sera de 2 716/ 3 072 fois l'échelle.

#### **Acquisition des données**

Lors de la mise sous tension de l'instrument QUAD-4TRACK, il entre à l'état d'acquisition de données et attend un déclenchement. Lorsqu'un événement de déclenchement se produit, la DEL de déclenchement s'allume et l'instrument mesure l'énergie d'impulsion et la période. Si l'utilisateur a transmis une commande d'envoi de données à l'instrument, les résultats sont envoyés au port de communication et au contrôleur de sortie analogique.

#### <span id="page-17-0"></span>**5.2. ENSEMBLE DE COMMANDES**

Toutes les commandes et requêtes de l'hôte doivent être constituées de 3 caractères alphabétiques suivis d'une liste d'arguments optionnels. S'il y a plusieurs arguments, ils doivent être séparés par une virgule. Toutes les commandes sont terminées par un retour chariot et un saut de ligne sous le format suivant :

abc<arg1,arg2,…,argN>CR LF

Les 3 caractères sont insensibles à la casse. Si la commande comporte des arguments et que ceux-ci sont valides, « OK\r\n » est retourné, sauf indication contraire ci-dessous. En cas d'erreur, « ERR\r\n » est retourné. Si la commande ne contient aucun argument, elle est interprétée comme une requête, le cas échéant, et la valeur de l'état actuel du paramètre de la commande est retournée. Tous les paramètres retournés sont terminés par un retour chariot suivi d'un saut de ligne. Toutes les commandes et requêtes sont mises en œuvre par un VI LabView. Comme les communications s'effectuent par le biais d'un port de communication, tout logiciel prenant en charge les communications RS232 peut être utilisé pour développer une application personnalisée à l'aide de l'ensemble de commandes.

#### **Liste de commandes et requêtes**

VER, requête de la version, renvoie la version du micrologiciel interne de l'instrument.

IDN, requête de l'ID de l'instrument, renvoie l'identifiant de l'instrument.

SND, la commande d'envoi de données. Cette commande utilise un seul argument. Si la commande est envoyée avec un 1, le flux de données est activé. L'envoi de la commande avec un 0 désactive le flux de données et l'instrument répond en retournant OK.

RNG, la commande d'échelle. Règle l'échelle de mesure de l'instrument si la commande est envoyée avec l'index d'échelle. Les échelles correspondent à l'index envoyé comme suit :

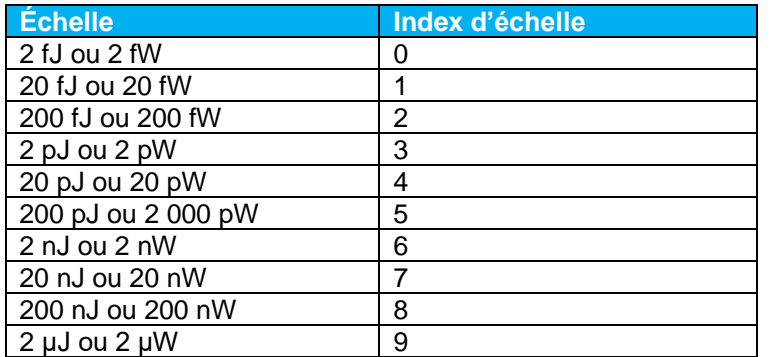

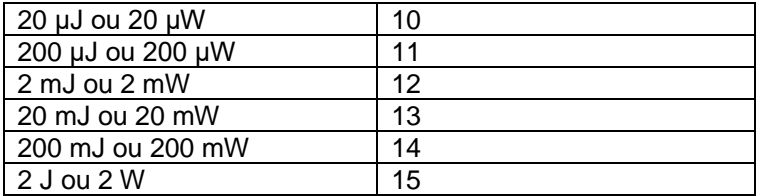

Si la commande est envoyée sans argument, l'index d'échelle actuel est renvoyé.

**MAX** : la requête d'échelle maximale, renvoie l'index d'échelle maximal pouvant être demandé. Si la commande d'échelle est envoyée avec un index supérieur à cette valeur, une erreur (ERR) est renvoyée.

**MIN** : la requête d'échelle minimale, renvoie l'index d'échelle minimal pouvant être demandé. Si la commande d'échelle est envoyée avec un index inférieur à cette valeur, une erreur (ERR) est renvoyée.

**MRD** : la requête de lecture maximale, renvoie la valeur maximale que l'instrument peut mesurer.

**TRG** : la commande de niveau de déclenchement, règle le niveau de déclenchement interne en % de la pleine échelle. L'échelle autorisée est comprise entre 2 et 20 %. Les valeurs extérieures à cette échelle seront ignorées et une erreur (ERR) sera renvoyée. Si la commande est envoyée sans argument, le niveau actuel est renvoyé.

**TSC :** la commande de source de déclenchement, règle la source de déclenchement sur interne ou externe. Un argument de 0 règle le déclenchement sur interne, tandis qu'un argument de 1 le règle sur externe. La source ne peut pas faire l'objet d'une requête.

**POL** : la polarité de déclenchement externe, règle la sensibilité du front de déclenchement externe. Un argument de 0 règle le déclenchement sur le front montant, tandis qu'un argument de 1 le règle sur le front descendant. La polarité ne peut pas faire l'objet d'une requête.

**SRC** : la commande de la source de sortie analogique, sélectionne le signal à envoyer au connecteur BNC de sortie analogique. La source ne peut pas faire l'objet d'une requête.

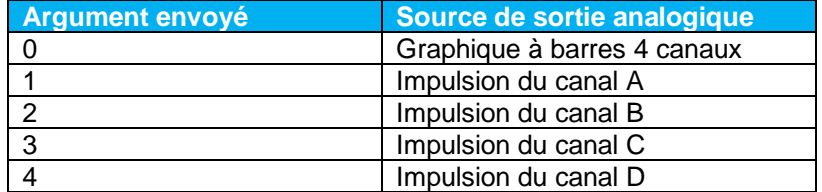

**WAV :** la commande de longueur d'onde envoyée par l'utilisateur, règle la longueur d'onde utilisée. L'argument est la longueur d'onde en nm. Aucun argument ne renvoie la longueur d'onde actuelle. Cette commande est utilisée en conjonction avec la commande WCM.

**WCM :** la commande de compensation de la longueur d'onde, active ou désactive la compensation de longueur d'onde. Un argument de 0 la désactive, un argument de 1 l'active. Aucun argument ne renvoie l'état actuel. Cette commande est utilisée en conjonction avec la commande WAV.

**WVQ :** la requête de réponse de longueur d'onde, renvoie la longueur d'onde du capteur et la réponse en pourcentage à l'index souhaité. L'instrument stocke 40 points de réponse dans la mémoire EEPROM du capteur. L'envoi de la requête avec des arguments de 0 à 39 renverra chacun des points respectivement.

Les commandes suivantes accèdent à la mémoire EEPROM utilisée dans le capteur. Elles doivent être utilisées en tant que requêtes à la seule condition qu'elles écraseraient les valeurs usine si elles étaient utilisées en tant que commandes.

**PRV :** la requête de sensibilité de la sonde, renvoie la sensibilité pour le canal demandé. L'argument est l'index du canal.

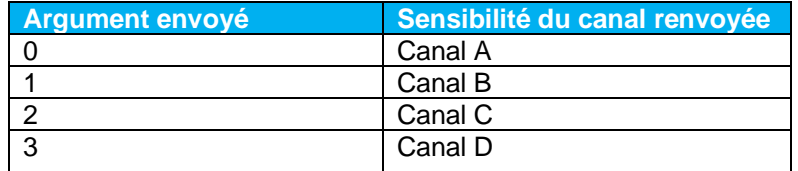

**PWV :** la requête de la longueur d'onde d'étalonnage, renvoie la longueur d'onde d'étalonnage en nm.

**PSZ :** la requête du diamètre de l'élément, renvoie le diamètre de l'élément en mètres.

**PTY :** la requête du type de capteur, renvoie l'index du type de capteur. 0 est un joulemètre, 1 est un radiomètre.

#### <span id="page-19-0"></span>**5.3. AFFICHAGE PRINCIPAL**

Le panneau d'affichage principal comporte deux sections. Les voici :

1. L'affichage Position Data (Données de position), accessible dans un onglet sélectionnable par l'utilisateur.

2. L'affichage Sensor Data (Données du capteur), accessible dans un onglet sélectionnable par l'utilisateur.

3. L'affichage Calibration (Étalonnage), accessible dans un onglet sélectionnable par l'utilisateur.

**Affichage Position Data (Données de position)**

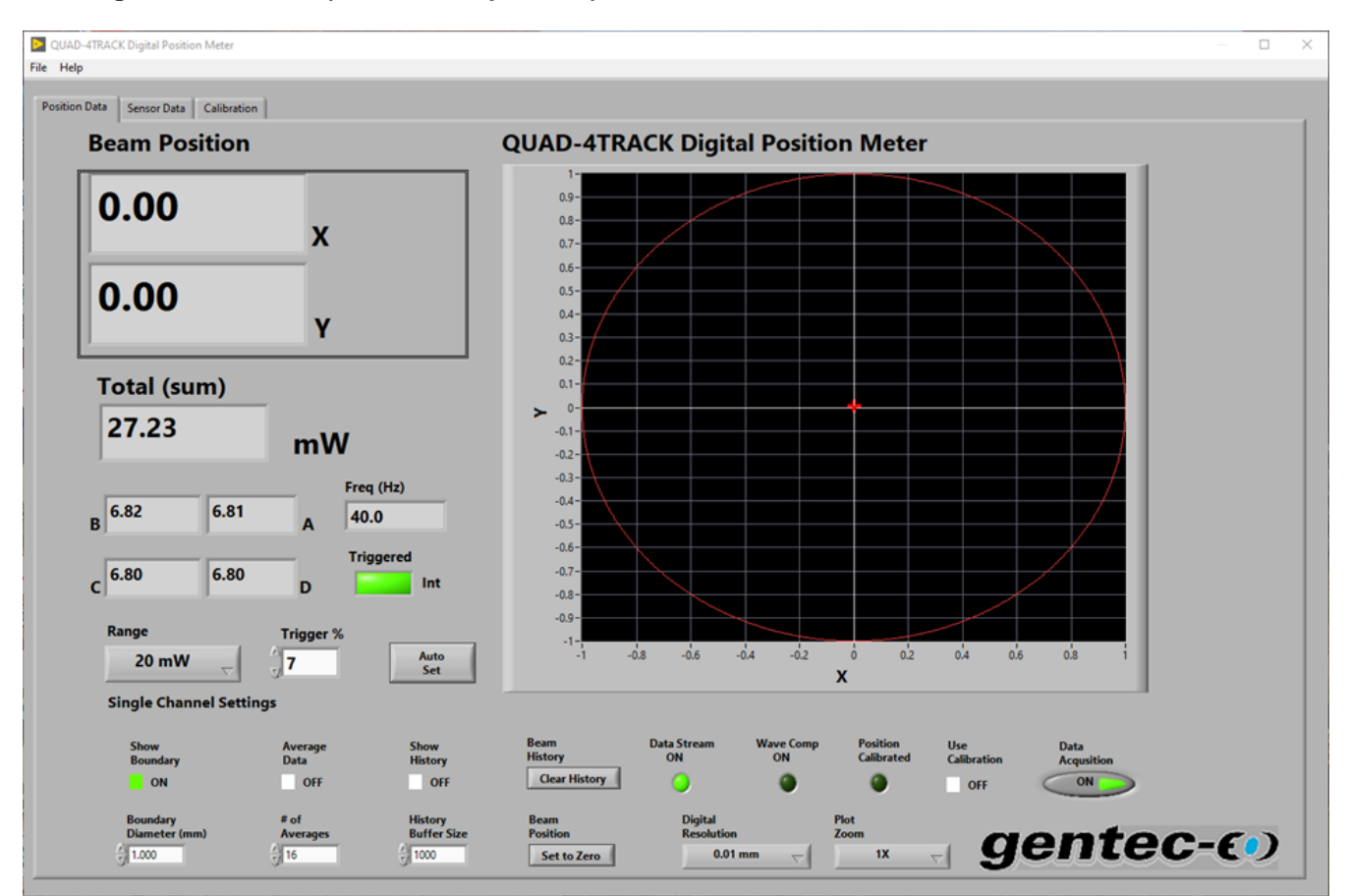

L'affichage de mesures possède des commandes et indicateurs liés à l'utilisation de l'instrument. Il s'agit de l'affichage principal utilisé lors de l'acquisition de données avec l'instrument QUAD-4TRACK.

#### **Commandes**

Les commandes de l'affichage Position Data (Données de position) sont :

**Range** (Échelle) **Trigger %** (% de déclenchement) **Show Boundary** (Afficher la limite) **Boundary Diameter** (Diamètre de la limite) **Average Data** (Moyenne des données) **# of Averages** (Nombre de moyennes) **Show History** (Afficher l'historique) **History Buffer Size** (Taille de la mémoire tampon de l'historique) **Clear History** (Effacer l'historique) **Beam Position** (Zero Beam) (Position du faisceau [faisceau zéro]) **Digital Resolution** (Résolution numérique) **Plot Zoom** (Zoom sur le tracé) **Use Calibration** (Utiliser l'étalonnage) **Auto Set** (Réglage auto) **Run** (Exécuter)

#### **Range (Échelle)**

Règle l'instrument sur l'échelle souhaitée.

#### **Trigger Level (Niveau de déclenchement)**

Le niveau de déclenchement en pourcentage de la pleine échelle. Si le niveau est réglé sur 10 % et que l'échelle est réglée sur 200 µJ, l'instrument se déclenchera lorsque le signal dépasse 20 µJ.

Le QUAD-4TRACK examine les 4 canaux pour détecter un événement de déclenchement dans les séquences, de sorte que, si un des 4 canaux est au-dessus du niveau de déclenchement défini, les 4 canaux seront mesurés.

#### **Show Boundary (Afficher la limite)**

Lorsque cette commande est activée, un cercle doté du diamètre défini apparaît dans le graphe X Y. Lorsqu'elle est associée au tracé de l'historique, cette commande peut être utilisée pour tester les limites.

#### **Boundary Diameter (Diamètre de la limite)**

Le diamètre du cercle limite tracé dans le graphe X Y. Lorsqu'elle est associée au tracé de l'historique, cette commande peut être utilisée pour tester les limites.

#### **Average Data (Moyenne des données)**

Lorsque cette commande est activée, une moyenne des données est effectuée à l'aide d'une moyenne mobile, également appelée échantillonneur monocanal.

Cela signifie que la moyenne ne sera pas définitive tant que tous les échantillons n'ont pas été collectés, mais les affichages refléteront la valeur moyenne actuelle jusqu'à ce que cela se produise. Supposons qu'une taille de lot de 5 soit sélectionnée, suivie de la sélection du paramètre Average Data (Moyenne des données). Une moyenne des échantillons sera obtenue comme suit :

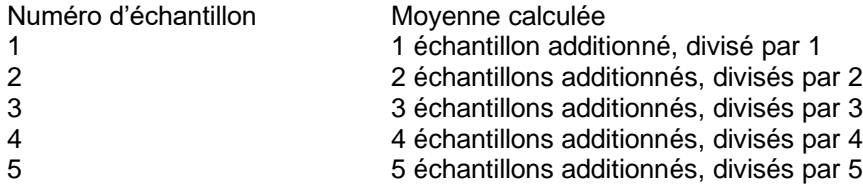

Le filtre moyenneur est maintenant complet. À chaque acquisition d'un nouvel échantillon, ce dernier remplace l'échantillon le plus ancien et une nouvelle moyenne est calculée en fonction du nouvel ensemble de données, c'est-à-dire que l'échantillon 6 remplacera l'échantillon 1 et qu'une moyenne du nouvel ensemble de données sera calculée.

#### **# of Averages (Nombre de moyennes)**

Le nombre de moyennes à utiliser dans la moyenne mobile.

#### **Show History (Afficher l'historique)**

Lorsque cette commande est activée, l'indicateur de position rouge du faisceau tracera une ligne verte en pointillé sur l'affichage graphique pour montrer les positions antérieures du faisceau. Le nombre de points d'historique à conserver est défini par la commande History Buffer Size (Taille de la mémoire tampon de l'historique). Lorsque l'historique de positions du faisceau atteint la taille de la mémoire tampon de l'historique, l'historique sera effacé et reprendra à zéro. Comme le tracé s'actualise à une vitesse de 330 ms, une taille de mémoire tampon de l'historique de 1 000 points retracera 330 secondes d'historique du faisceau, soit 5 ½ minutes.

#### **History Buffer Size (Taille de la mémoire tampon de l'historique)**

Le nombre de points à conserver dans le tracé de l'historique du faisceau.

#### **Clear History (Effacer l'historique)**

Efface le tracé de l'historique de positions du faisceau. Si la commande Show History (Afficher l'historique) est active, un nouveau tracé d'historique démarrera.

#### **Beam Position (Zero Beam) (Position du faisceau [faisceau zéro])**

Force la position du faisceau sur 0, 0. Cette commande peut être utilisée pour mesurer le déplacement du faisceau.

#### **Digital Resolution (Résolution numérique)**

Définit la résolution des indicateurs X et Y. Cette commande n'a aucun effet sur les indicateurs d'énergie.

#### **Plot Zoom (Zoom sur le tracé)**

Effectue un zoom dans l'affichage graphique selon le facteur sélectionné. Les facteurs de zoom sont définis en puissances de 2, de 1X à 128X.

#### **Use Calibration (Utiliser l'étalonnage)**

Lorsque cette commande est activée, l'indicateur de position du faisceau sera corrigé pour la réponse non linéaire du détecteur. Si la position du faisceau n'a pas été étalonnée, la commande sera désactivée et un message d'erreur s'affichera.

Si la commande est désactivée, aucune correction ne sera effectuée.

#### **Auto Set (Réglage auto)**

Appelle le VI de réglage automatique. Ce VI tente de trouver la meilleure échelle et le meilleur niveau de déclenchement pour le signal mesuré. Le processus se déroule comme suit :

1. Règler le niveau de déclenchement sur 7 %;

2. Règler l'échelle sur l'échelle supérieure;

3. Tester le déclenchement.

Si aucun déclencheur n'est présent, le VI réduit l'échelle au niveau suivant le plus bas et teste le déclenchement. Ce processus est répété jusqu'à ce que l'échelle minimale soit atteinte. Si aucun déclencheur n'est présent, il réduit le niveau de déclenchement de 1 % à la fois jusqu'à ce qu'un déclenchement se produise ou que le niveau de déclenchement minimum soit atteint.

Lorsqu'un déclencheur est trouvé, le VI renvoie la configuration découverte dans l'affichage Position Data (Données de position).

#### **Run (Exécuter)**

Commande de collecte de données. Lorsqu'elle est active, les données sont collectées aux fins d'affichage si l'appareil est déclenché. La collecte de données est suspendue si une autre commande est activée, puis reprise lors de la désactivation de l'autre commande.

#### **Indicateurs**

Les indicateurs de l'affichage Position Data (Données de position) sont :

**X** (mm) **Y** (mm) **Total Pulse Energy** (Énergie d'impulsion) **Quad Energy A** (Énergie du quadrant A) **Quad Energy B** ((Énergie du quadrant B) **Quad Energy C** (Énergie du quadrant C) **Quad Energy D** (Énergie du quadrant D) **Frequency** (Fréquence) (Hz) **Triggered** (Déclenché) **Data Stream On** (Flux de données activé) **Wave Comp On** (Compensation de longueur d'onde activée) **Position Calibrated** (Position étalonnée) **Pulse Track Plot** (Tracé de l'impulsion)

#### **X (mm)**

La position X du faisceau, en millimètres, sur la surface du détecteur. Les unités sont visibles uniquement lorsque la position du faisceau a été étalonnée.

#### **Y (mm)**

La position Y du faisceau, en millimètres, sur la surface du détecteur. Les unités sont visibles uniquement lorsque la position du faisceau a été étalonnée.

#### **Pulse Energy (Énergie d'impulsion)**

L'énergie totale du faisceau. Il s'agit de la somme de chacune des énergies mesurées par les quadrants. Si l'un des 4 canaux dépasse l'échelle définie, l'arrière-plan de cet indicateur devient rouge.

#### **Quad Energy A (Énergie du quadrant A)**

L'énergie dans la portion du faisceau incident sur le quadrant A, en haut à droite. Si le canal dépasse l'échelle définie, l'arrière-plan de cet indicateur devient rouge.

#### **Quad Energy B (Énergie du quadrant B)**

L'énergie dans la portion du faisceau incident sur le quadrant B, en haut à gauche. Si le canal dépasse l'échelle définie, l'arrière-plan de cet indicateur devient rouge.

# **Quad Energy C (Énergie du quadrant C)**

L'énergie dans la portion du faisceau incident sur le quadrant C, en bas à gauche. Si le canal dépasse l'échelle définie, l'arrière-plan de cet indicateur devient rouge.

## **Quad Energy D (Énergie du quadrant D)**

L'énergie dans la portion du faisceau incident sur le quadrant D, en bas à droite. Si le canal dépasse l'échelle définie, l'arrière-plan de cet indicateur devient rouge.

#### **Frequency (Fréquence) (Hz)**

La fréquence (taux de répétition) des impulsions mesurées.

#### **Triggered (Déclenché)**

S'allume lorsque l'instrument est déclenché et envoie des données au VI. Si les déclenchements s'arrêtent, le temporisateur de déclenchement doit expirer avant que la DEL ne s'éteigne.

#### **Data Stream On (Flux de données activé)**

S'allume lorsque le flux de données est activé. Notez que si l'instrument n'est pas déclenché, aucune donnée ne sera envoyée.

#### **Wave Comp On (Compensation de la longueur d'onde activée)**

S'allume lorsque la compensation de la longueur d'onde est activée.

#### **Position Calibrated (Position étalonnée)**

S'allume lorsque la position du faisceau a été étalonnée.

#### **Pulse Track Plot (Tracé de l'impulsion)**

Tracé graphique de la position du faisceau et de l'historique des positions si celui-ci est actif.

<span id="page-24-0"></span>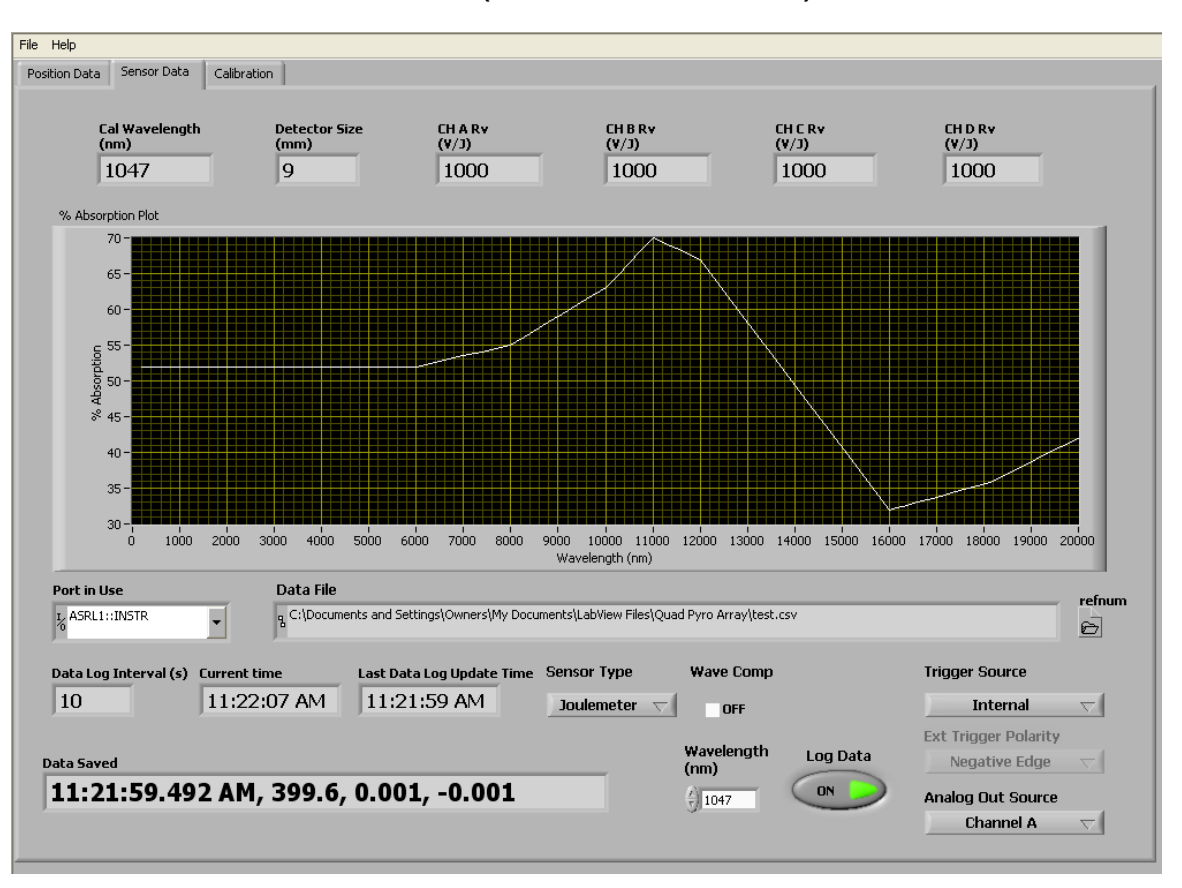

**5.4. AFFICHAGE SENSOR DATA (DONNÉES DU CAPTEUR)**

L'affichage Sensor Data (Données du capteur) possède des commandes et indicateurs liés au capteur. Les informations relatives au capteur sont lues à partir de la mémoire du capteur au démarrage du programme.

#### **Commandes**

Les commandes sont :

**Trigger Source** (Source de déclenchement) **Trigger Polarity** (Polarité de déclenchement) **Log data** (Enregistrer les données) **Wavelength** (Longueur d'onde) (nm) **Analog Out Source** (Source de sortie analogique)

#### **Trigger Source (Source de déclenchement)**

Sélectionne la source du déclenchement : externe ou interne. Si External (Externe) est sélectionné, une source de déclenchement doit être connectée au connecteur BNC de déclenchement externe.

#### **Trigger Polarity (Polarité de déclenchement)**

Sélectionne la polarité de déclenchement externe : front positif (montant) ou négatif (descendant).

#### **Log Data (Enregistrer les données)**

Les données sont enregistrées dans le fichier sélectionné; si aucun fichier d'enregistrement n'est ouvert, l'utilisateur est invité à effectuer une sélection. Les fichiers de données peuvent être ouverts et fermés par le biais du menu File (Fichier).

#### **Wavelength (Longueur d'onde) (nm)**

#### **Règle la longueur d'onde du laser en cours d'utilisation.**

Étant donné que la sensibilité du capteur varie en fonction de la longueur d'onde, l'activation de la compensation de la longueur d'onde avec la longueur d'onde réglée sur une valeur autre que la longueur d'onde d'étalonnage peut entraîner une remise à l'échelle des plages disponibles. Dans ce cas, l'instrument se réglera automatiquement sur l'échelle actuellement sélectionnée si celle-ci est encore disponible. Si tel n'est pas le cas, l'instrument se réglera automatiquement sur l'échelle suivante disponible.

#### **Analog Out Source (Source de sortie analogique)**

Sélectionne ce qui est envoyé au connecteur BNC de sortie analogique du QUAD-4TRACK. La sortie analogique fournit un signal amplifié et provenant de la mémoire tampon de la sonde. Une lecture pleine échelle correspondra à un signal de 1,5 V à la sortie analogique lorsqu'elle est réglée sur un canal.

Le  $5^e$  choix est un graphique à barres représentant chacun des 4 canaux. Une valeur d 2,000 V est une représentation pleine échelle. Chaque barre du graphique mesure environ 50 µs de largeur.

#### **Indicateurs**

Les indicateurs sont :

**Cal Wavelength** (Longueur d'onde d'étalonnage) **Wave Comp** (Compensation de la longueur d'onde) **Detector Size** (Taille du détecteur) **Responsivity** (Sensibilité) **% Absorption Plot** (Tracé du taux d'absorption) **Port in Use** (Port en cours d'utilisation) **Data File** (Fichier de données) **Data Log Interval** (Intervalle d'enregistrement des données) **Current Time** (Heure actuelle) **Last Data Log** Update Time (Heure de dernière mise à jour du journal de données) **Data Saved** (Données enregistrées)

#### **Cal Wavelength (Longueur d'onde d'étalonnage)**

La longueur d'onde du laser utilisée pour étalonner le capteur.

#### **Wave Comp (Compensation de la longueur d'onde)**

Active la compensation de la longueur d'onde. La sensibilité du capteur dépend de la longueur d'onde. L'activation de la compensation de la longueur d'onde entraîne la restructuration par l'instrument de ses gains internes afin de compenser les variations de sensibilité.

#### **Detector Size (Taille du détecteur)**

La taille du détecteur utilisé dans le capteur. Cela ne correspond pas à la taille d'un quadrant individuel, mais à celle du détecteur dans son ensemble.

#### **Sensor Responsivity (Sensibilité du capteur)**

La sensibilité, en V/J, de chacun des 4 canaux du quadrant. Ces données sont stockées dans la mémoire matrice et lues par l'instrument afin d'être utilisées pour la normalisation de la sensibilité.

#### **% Absorption (% d'absorption)**

La réponse en longueur d'onde, en taux d'absorption, des capteurs dans la matrice. Ces données sont stockées dans la mémoire matrice et lues par l'instrument afin d'être utilisées pour la normalisation de la sensibilité lorsque le capteur est utilisé à une longueur d'onde autre que la longueur d'onde d'étalonnage.

#### **Port in Use (Port en cours d'utilisation)**

Le port de communication virtuel en cours d'utilisation.

#### **Data File (Fichier de données)**

Le chemin du fichier de données actuellement ouvert. Si l'indicateur est vide, aucun fichier n'est actuellement ouvert pour enregistrer les données.

#### **Data Log Interval (Intervalle d'enregistrement des données)**

Définit l'intervalle de temps à utiliser lors de l'enregistrement des données dans un fichier. Ne définissez pas un intervalle inférieur à 1 seconde au risque d'enregistrer des données non valides.

#### **Current Time (Heure actuelle)**

L'heure actuelle est utilisée pour déterminer quand l'intervalle d'enregistrement des données a été atteint.

#### **Last Data Log Update Time (Heure de dernière mise à jour du journal de données)**

Indique l'horodatage du dernier enregistrement de données. Cette valeur est écrite dans le fichier de données.

#### **Data Saved (Données enregistrées)**

Affiche les données enregistrées. Cette valeur est écrite dans le fichier de données.

<span id="page-27-0"></span>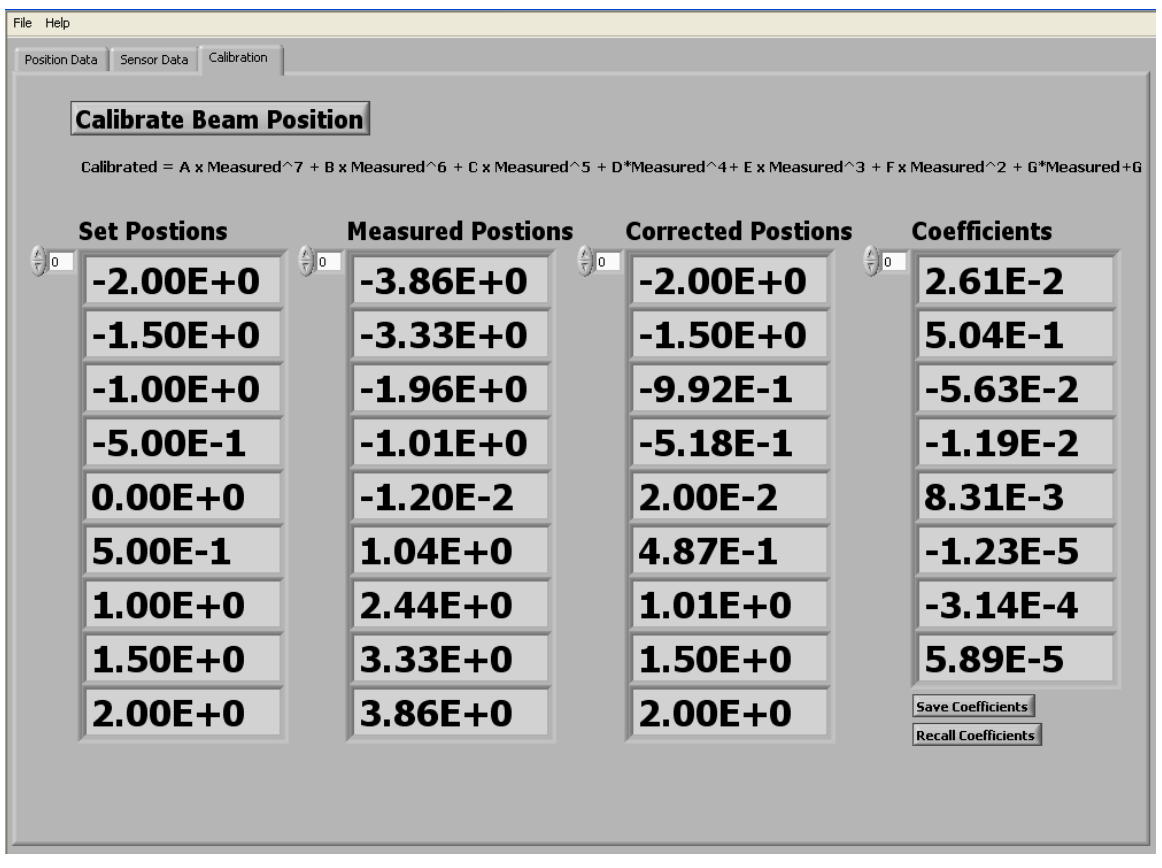

L'affichage Calibration (Étalonnage) possède des commandes et indicateurs liés à l'étalonnage de la position du faisceau.

Pour utiliser l'étalonnage de la position du faisceau, assurez-vous en premier lieu que l'instrument est déclenché et en cours d'acquisition de mesures. Appuyez sur le bouton Calibrate Beam Position (Étalonner la position du faisceau). Le logiciel vous demandera de placer le faisceau à une série de cinq positions sur l'axe des abscisses. Une mesure sera acquise à chaque position et les données résultantes seront utilisées pour effectuer un ajustement polynomial de septième ordre. Les résultats de l'ajustement de courbe seront ensuite utilisés pour corriger l'affichage de la position du faisceau si la commande Use Calibration (Utiliser l'étalonnage) est active.

#### **Commandes**

Les commandes sont Calibrate Beam Position (Étalonner la position du faisceau), Save Coefficients (Enregistrer les coefficients) et Recall Coefficients (Rappeler les coefficients).

#### **Calibrate Beam Position (Étalonner la position du faisceau)**

Une pression sur ce bouton appelle la routine d'étalonnage de la position du faisceau. Il sera demandé à l'utilisateur de définir la position du faisceau sur un ensemble de valeurs sur l'axe des abscisses, lesquelles sont déterminées par le rayon du capteur. À chaque position, le déplacement mesuré et le déplacement défini seront enregistrés. Une fois toutes les mesures acquises, un ajustement de la courbe polynomiale de septième ordre sera effectué pour déterminer les coefficients de correction. Les résultats de la correction seront affichés pour montrer l'exactitude des corrections.

Notez que chaque mesure acquise représente la moyenne de 16 impulsions. Cela signifie que le temps nécessaire pour terminer l'étalonnage dépend du taux de répétition des impulsions.

Les données mesurées à partir de l'instrument présentent une réponse non linéaire et dépendent également de la forme du faisceau. Comme les quadrants sont symétriques autour du centre et présentent une excellente uniformité spatiale et une sensibilité correspondante, l'étalonnage peut être effectué sur un seul axe uniquement. Le système étalonne le capteur sur l'axe des abscisses en mesurant les données au niveau de 9 positions. Ces positions sont déterminées en utilisant le rayon du capteur. Un capteur de 9 mm possède un rayon de 4,5 mm. Le logiciel utilise la valeur entière paire la plus proche, c'est-à-dire 4 mm, puis la divise en 8 intervalles, ou 9 étapes, soit-2.00, -1.50, -1.0, -0.5, 0, +0.5, +1.0, +1.5 et +2.0. Il utilise ensuite les positions connues et les données mesurées pour calculer les coefficients de correction.

Le faisceau doit être à la position 0,0 avant de procéder à l'étalonnage et la position du faisceau ne doit pas être réglée sur zéro en utilisant la commande Zero Beam (Faisceau zéro).

#### **Save Coefficients (Enregistrer les coefficients)**

Enregistre les coefficients d'étalonnage affichés dans un fichier spécifié par l'utilisateur.

#### **Recall Coefficients (Rappeler les coefficients)**

Rappelle les coefficients d'étalonnage à partir d'un fichier spécifié par l'utilisateur. Ces valeurs seront ensuite utilisées pour corriger la position du faisceau.

#### **Indicateurs**

Les indicateurs sont :

**Set Positions** (Positions définies) **Measured Positions** (Positions mesurées) **Coefficients** (Coefficients) **Calibrated Positions** (Positions étalonnées)

#### **Set Positions (Positions définies)**

La position définie demandée pour chaque mesure pendant l'étalonnage.

Les positions définies sont déterminées en calculant le nombre entier pair le plus proche correspondant au rayon du capteur, puis en divisant cette valeur par 8. Les 4 étapes sur l'axe des abscisses positives plus zéro sont utilisées pour ajuster une courbe polynomiale de septième ordre.

Supposons, à titre d'exemple, que le capteur ait un diamètre de 9 mm. Le rayon serait alors de 4,5 mm, défini sur 4 mm par l'algorithme. La division de cette valeur par 8 donne 0,5 mm. Les 9 positions définies seraient alors :

(-2.0,0), (-1.5,0), (-1.0,0), (-0.5,0), (0,0), (0.5,0), (1.0,0), (1.5,0), (2.0,0)

#### **Measured Positions (Positions mesurées)**

La position mesurée par le DPQ-4 pour chaque position définie utilisée pendant l'étalonnage.

#### **Coefficients**

Les 8 coefficients utilisés dans l'équation de correction.

 $y(x) = Ax^2 + Bx^6 + Cx^5 + Dx^4 + Ex^3 + Fx^2 + Gx + H$ 

où x représente la position mesurée et y la mesure étalonnée.

#### **Calibrated Positions (Positions étalonnées)**

La position corrigée pour chaque mesure.

# <span id="page-29-0"></span>**6. UTILISATION DU QUAD-4TRACK AVEC L'APPLICATION LOGICIELLE**

Branchez le câble d'alimentation électrique et la sonde dans l'instrument QUAD-4TRACK. Démarrez l'application logicielle. Le logiciel s'ouvrira automatiquement sur l'onglet Position Measurement (Mesure de la position) et initialisera la communication avec l'instrument. Il s'ouvrira ensuite sur l'onglet Probe Data (Données de la sonde) et lira les informations requises en provenance de la sonde. Le logiciel se configurera ensuite pour les échelles adaptées à la sonde et s'ouvrira sur l'onglet Position Measurement (Mesure de la position). Le système est maintenant prêt à être utilisé.

#### <span id="page-29-1"></span>**6.1. PRÉPARATION À LA MESURE DE DONNÉES**

L'instrument QUAD-4TRACK et l'application logicielle offrent un système de mesure rapide et polyvalent. Ils doivent être adéquatement configurés pour assurer un bon fonctionnement. Les commandes de configuration de l'instrument en préparation de la mesure de données sont décrites dans les sections suivantes.

#### <span id="page-29-2"></span>**6.2. RÉGLAGE DE L'ÉCHELLE**

Les échelles disponibles sont dictées par la sonde utilisée. Utilisez la commande d'échelle pour régler l'échelle sur une valeur appropriée pour l'énergie attendue. Notez que les valeurs d'énergie supérieures à l'échelle définie sont mesurables, mais seront peut-être moins précises. En règle générale, l'échelle minimale qui contiendra l'énergie attendue doit être utilisée; p. ex. si l'énergie maximale à mesurer est de 189 μJ, l'échelle de 200 μJ sera utilisée. Notez que cette énergie peut être mesurée dans l'échelle de 2 mJ avec un niveau de déclenchement inférieur à 9 %, ou un déclencheur externe, mais des résultats plus précis seront obtenus dans l'échelle de 200 μJ.

#### <span id="page-29-3"></span>**6.3. RÉGLAGE DU NIVEAU DE DÉCLENCHEMENT**

Si un déclencheur interne est utilisé, le niveau de déclenchement est réglé sur une valeur inférieure à l'énergie la plus faible attendue. Par exemple, des énergies de 1,8 à 15 mJ sont attendues. Sélectionnez l'échelle de 20 mJ et réglez le niveau de déclenchement sur un niveau inférieur à 1,8 / 20 x 100 = 9 %. Vous devrez peut-être essayer différents niveaux de déclenchement jusqu'à ce que la DEL de déclenchement s'allume.

#### <span id="page-29-4"></span>**6.4. RÉGLAGE DE LA SOURCE DE DÉCLENCHEMENT**

La source de déclenchement définie peut être interne ou externe. Un déclenchement interne provoque un événement de déclenchement dès que l'impulsion dépasse le niveau de déclenchement. Un déclenchement externe provoque un événement de déclenchement dès qu'une impulsion TTL est reçue à l'entrée de déclenchement externe. L'événement de déclenchement entraîne l'acquisition d'une mesure; le mode de déclenchement externe permet donc la détection des impulsions manquantes ou transitoires.

# <span id="page-29-5"></span>**6.5. RÉGLAGE DE LA POLARITÉ DE DÉCLENCHEMENT (PENTE)**

En mode de déclenchement externe, le front montant ou descendant de l'impulsion TTL peut être sélectionné comme événement de déclenchement. Si le déclenchement est défini sur externe, avec une polarité du front, la relation temporelle entre le front du déclenchement et le front montant de l'impulsion doit être dans un créneau ne pouvant pas dépasser ±10 μs.

# <span id="page-29-6"></span>**6.6. AUTOSET (RÉGLAGE AUTO)**

Ce bouton appelle le VI de réglage automatique. Ce VI tente de trouver la meilleure échelle et le meilleur niveau de déclenchement pour le signal mesuré. Le processus se déroule comme suit :

- 1. Règle le déclenchement sur interne.
- 2. Règle le niveau de déclenchement sur 7 %
- 4. Règle l'échelle sur l'échelle supérieure.
- 5. Teste le déclenchement.

Si aucun déclencheur n'est présent, le VI réduit l'échelle au niveau suivant le plus bas et teste le déclenchement. Ce processus est répété jusqu'à ce que l'échelle minimale soit atteinte. Si aucun déclencheur n'est présent, il réduit le niveau de déclenchement de 1 % à la fois jusqu'à ce qu'un déclenchement se produise ou que le niveau de déclenchement minimum soit atteint.

Lorsqu'un déclencheur est trouvé, le VI renvoie la configuration découverte dans l'affichage Instrument Controls (Commandes de l'instrument).

#### <span id="page-30-0"></span>**6.7. MESURE DES DONNÉES**

Une fois que l'échelle et le déclenchement ont été réglés et que la DEL de déclenchement est allumée, l'acquisition de données peut commencer en appuyant sur le bouton Acquire Data (Acquérir des données).

#### <span id="page-30-1"></span>**6.8. CORRECTION DES DONNÉES**

Le système QUAD-4TRACK est capable de corriger les données en cas de variation de la longueur d'onde par rapport aux valeurs d'étalonnage. L'utilisateur peut choisir de désactiver cette correction.

#### <span id="page-30-2"></span>**6.9. CORRECTION DE LA LONGUEUR D'ONDE**

La correction de la longueur d'onde s'effectue dans l'instrument QUAD-4TRACK. Lorsqu'une longueur d'onde différente de la valeur d'étalonnage est sélectionnée, les gains internes de l'instrument sont modifiés pour normaliser la réponse de la sonde à la longueur d'onde d'étalonnage. Étant donné que la sensibilité du capteur peut varier considérablement en fonction de la longueur d'onde, l'activation de la compensation de la longueur d'onde peut entraîner une remise à l'échelle des plages disponibles. Dans ce cas, l'instrument se réglera automatiquement sur l'échelle actuellement sélectionnée si celle-ci est encore disponible. Si tel n'est pas le cas, l'instrument se réglera automatiquement sur l'échelle suivante disponible.

La réponse de la sonde est stockée dans la mémoire de la sonde et est lue lors de la mise sous tension du QUAD-4TRACK. Elle est représentée dans l'affichage Probe Data (Données de la sonde).

#### <span id="page-30-3"></span>**6.10. GESTION DES FICHIERS**

Au fur et à mesure de l'acquisition de données, celles-ci peuvent être enregistrées dans un fichier externe aux fins d'analyse ultérieure, soit par l'application logicielle, soit par un autre progiciel choisi par l'utilisateur. L'application logicielle peut ouvrir, fermer et copier un fichier ouvert vers les affichages de l'application.

#### <span id="page-30-4"></span>**6.11. ACCÈS À L'AIDE**

Une aide contextuelle est accessible en sélectionnant la commande Show Context Help (Afficher l'aide contextuelle) dans le menu Help (Aide). Une fenêtre d'aide apparaît lorsque le curseur de la souris est placé sur une commande ou un indicateur.

Un fichier d'aide compilé peut être appelé en sélectionnant la commande Help (Aide) dans le menu Help (Aide).

# <span id="page-31-0"></span>**7. PROCÉDURE DE RECYCLAGE ET DE TRI**

Cette section est utilisée par le centre de recyclage lorsque le moniteur atteint la fin de sa vie utile. Le bris du sceau d'étalonnage ou l'ouverture du moniteur annulera la garantie du moniteur. Le moniteur complet contient :

- 1 moniteur;
- 1 câble USB;
- 1 guide d'utilisation;
- 1 certificat d'étalonnage;

#### **7.1. TRI**

<span id="page-31-1"></span>Papier : guide et certificat. Aluminium : boîtier du moniteur. Carte de circuit imprimé : à l'intérieur du moniteur.

## <span id="page-31-2"></span>**7.2. PROCÉDURE DE DÉMONTAGE**

Pour ouvrir le moniteur :

- Retirez toutes les vis des deux côtés du moniteur;
- Retirez la carte de circuit imprimé en la faisant glisser du boîtier.

# <span id="page-32-0"></span>**8. DÉCLARATION DE CONFORMITÉ**

Application des directives du Conseil : 2014/30/EU Directive CEM

Nom du fabricant : Gentec Electro-Optics, Inc. Adresse du fabricant : 445, St-Jean-Baptiste, bureau 160 (Québec) Canada G2E 5N7 Nom du représentant en Europe :<br>
Adresse du représentant :<br>
45 bis Route des Gardes Adresse du représentant : 92190 Meudon (France)

Numéro du modèle :  $\qquad QUAD-4TRACK$ Année d'essai et de fabrication : 2012

Type d'équipement : Wattmètre/joulemètre laser

#### **Normes auxquelles la conformité est déclarée : EN 61326-1 : Norme générique d'émission 2006**

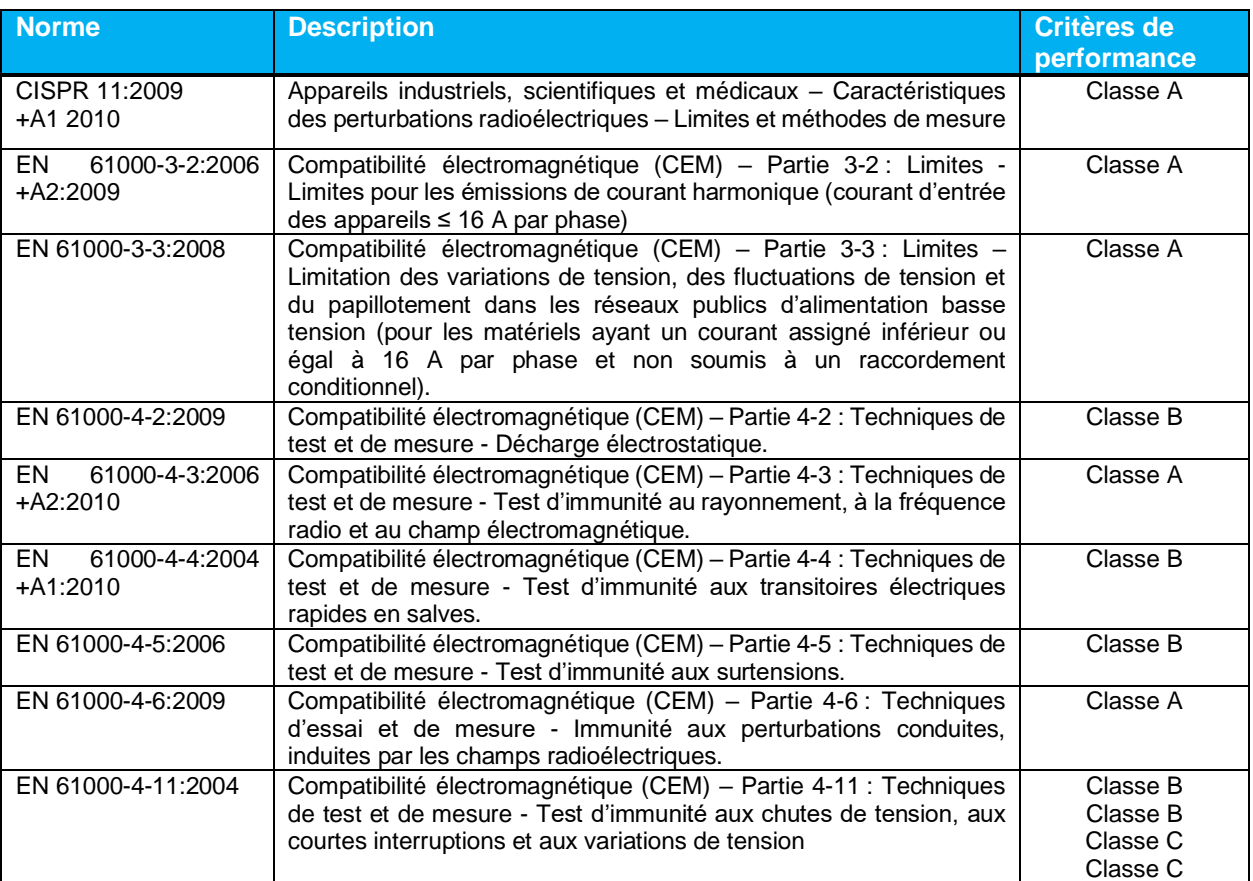

Je, soussigné, déclare que l'équipement indiqué ci-dessus est conforme aux directives et aux normes susmentionnées

Lieu : Québec (Québec)

Date: 14 juillet 2016

(président)

 $\epsilon$ 

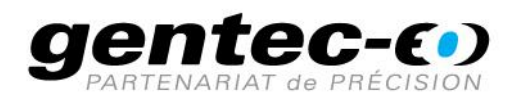

WWW.GENTEC-EO.COM/FR

# **CHEF DE FILE EN MESURE LASER DEPUIS 1972**

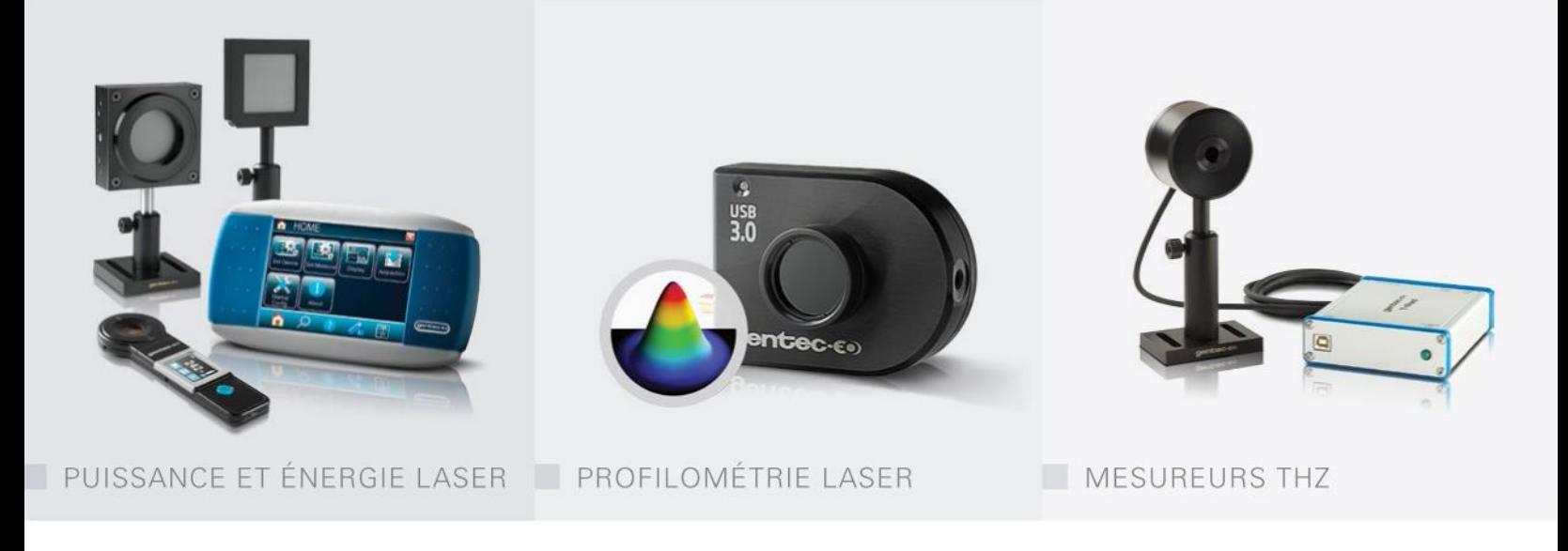

#### CANADA

445 St-Jean-Baptiste, Suite 160 Quebec, QC, G2E 5N7 CANADA

T (418) 651-8003 F (418) 651-1174

info@gentec-eo.com

#### ÉTATS-UNIS

5825 Jean Road Center Lake Oswego, OR, 97035 **USA** 

T (503) 697-1870 F (503) 697-0633

info@gentec-eo.com

#### **JAPON**

Office No. 101, EXL111 building, Takinogawa, Kita-ku, Tokyo 114-0023, JAPAN

 $T + 81 - 3 - 5972 - 1290$ F +81-3-5972-1291

info@gentec-eo.com

#### CENTRES DE CALIBRATION

- · 445 St-Jean-Baptiste, Suite 160 Quebec, QC, G2E 5N7, CANADA
- Werner von Siemens Str. 15 82140 Olching, GERMANY
- Office No. 101, EXL111 building, Takinogawa, Kita-ku, Tokyo 114-0023, JAPAN